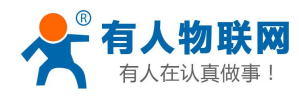

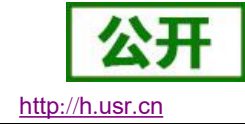

# <span id="page-0-0"></span>**USR-N510** 说明书

文件版本: V1.0.9

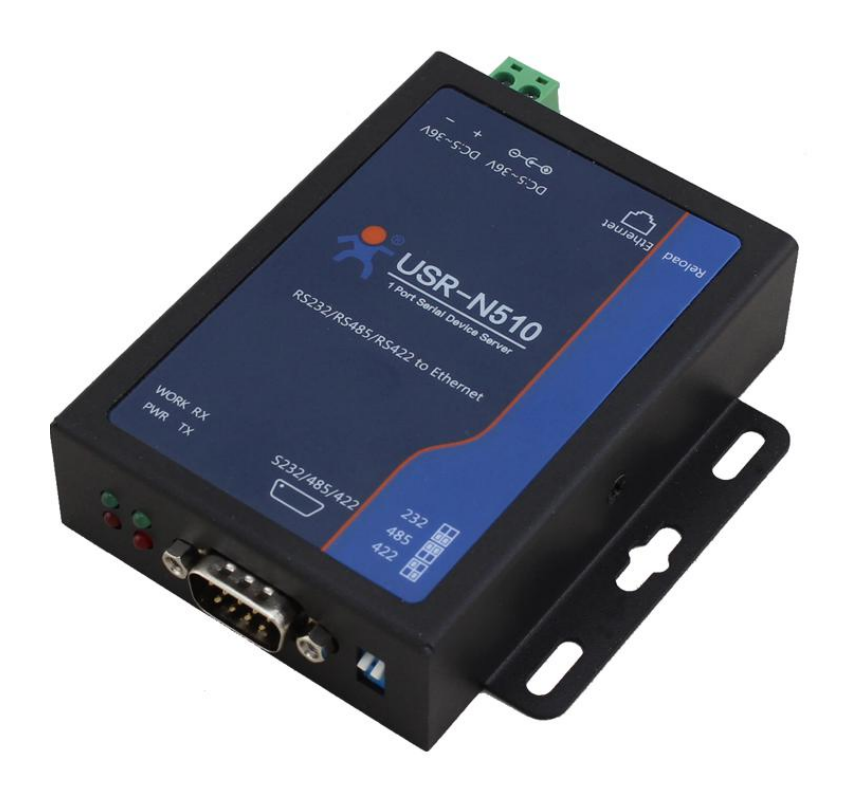

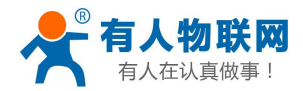

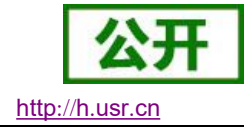

# 功能特点

- 全新的硬件防护,串口、网口、电源均有高级别的防护,适合更苛刻的工业环境
- 全新 ARM 内核,工业级工作温度范围,精心优化的 TCP/IP 协议栈,稳定可靠
- 10/100Mbps 网口, 支持 Auto-MDI/MDIX, 交叉直连网线均可使用
- 支持 TCP Server, TCP Client, UDP, UDP Server, Httpd Client 多种工作模式
- 一个端口可对应两路 Socket
- 支持网络打印功能
- 支持 Modbus 网关
- 支持虚拟串口工作方式, 提供相应软件(USR-VCOM)
- 串口波特率支持 600bps~230.4K bps;支持 None, Odd, Even, Mark, Space 五种校验方式
- 支持静态 IP 地址或者 DHCP 自动获取 IP 地址, 并可以通过 UDP 广播协议查询网络内的设备
- 提供串口及网络设置协议、关键代码说明,可以将参数设置功能集成到用户的应用软件中
- 提供上位机 TCP/IP socket 编程例子, VB、Android、IOS 等
- 内置网页,可通过网页进行参数设置,也可为用户定制网页
- Reload 按键, 一键恢复默认设置, 不怕设置错
- RJ45 带 Link/Data 指示灯, 网口内置隔离变压器, 2KV 电磁隔离
- 从 IEEE 购买的全球唯一 MAC 地址 (D8-B0-4C 开头), 也允许用户自定义 MAC 地址
- 支持通过网络升级固件,固件更新更方便
- 支持服务器域名地址解析
- 支持网页端口(默认 80)更改
- 支持 keepalive 机制, 可快速探查死连接等异常并快速重连
- 支持账户跟密码,可用于网页登录以及网络设置,更安全
- 支持一路 Websocket 功能, 实现网页与串口 0 的数据双向传输
- 串口可自由选择 RS232/RS485/RS422, 默认为 DB9 公头, 提供 RS485/RS422 转换板
- 电源接口支持 DC 电源插座与 5.08-2 接线端子,支持宽电压供电(5~36V)
- 持 UDP 广播功能,向网络内的所有 IP 收发数据

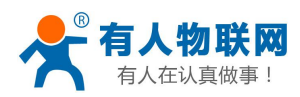

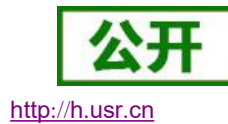

USR-N510 说明书

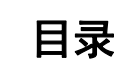

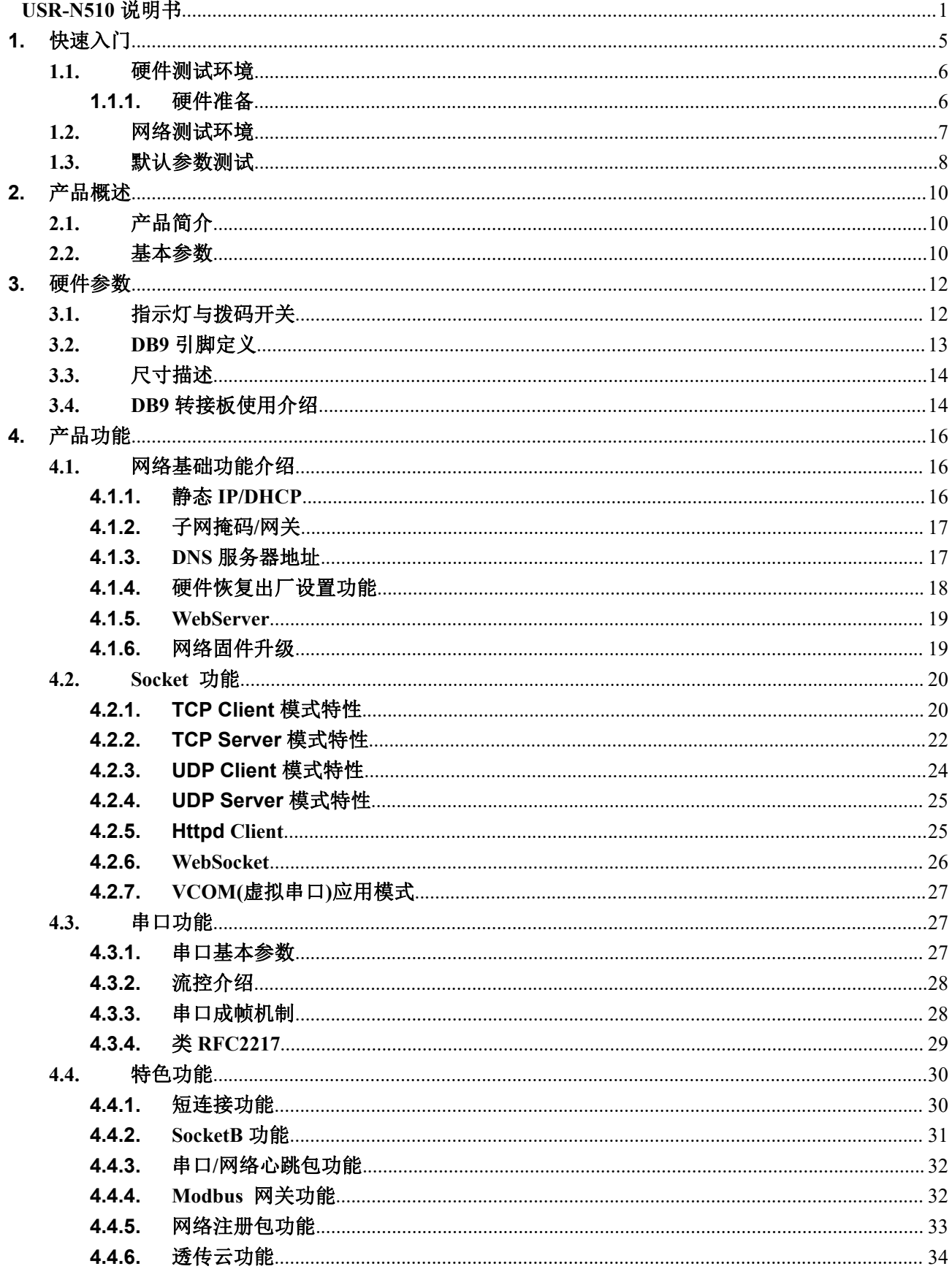

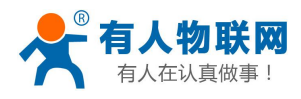

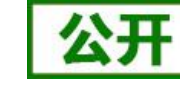

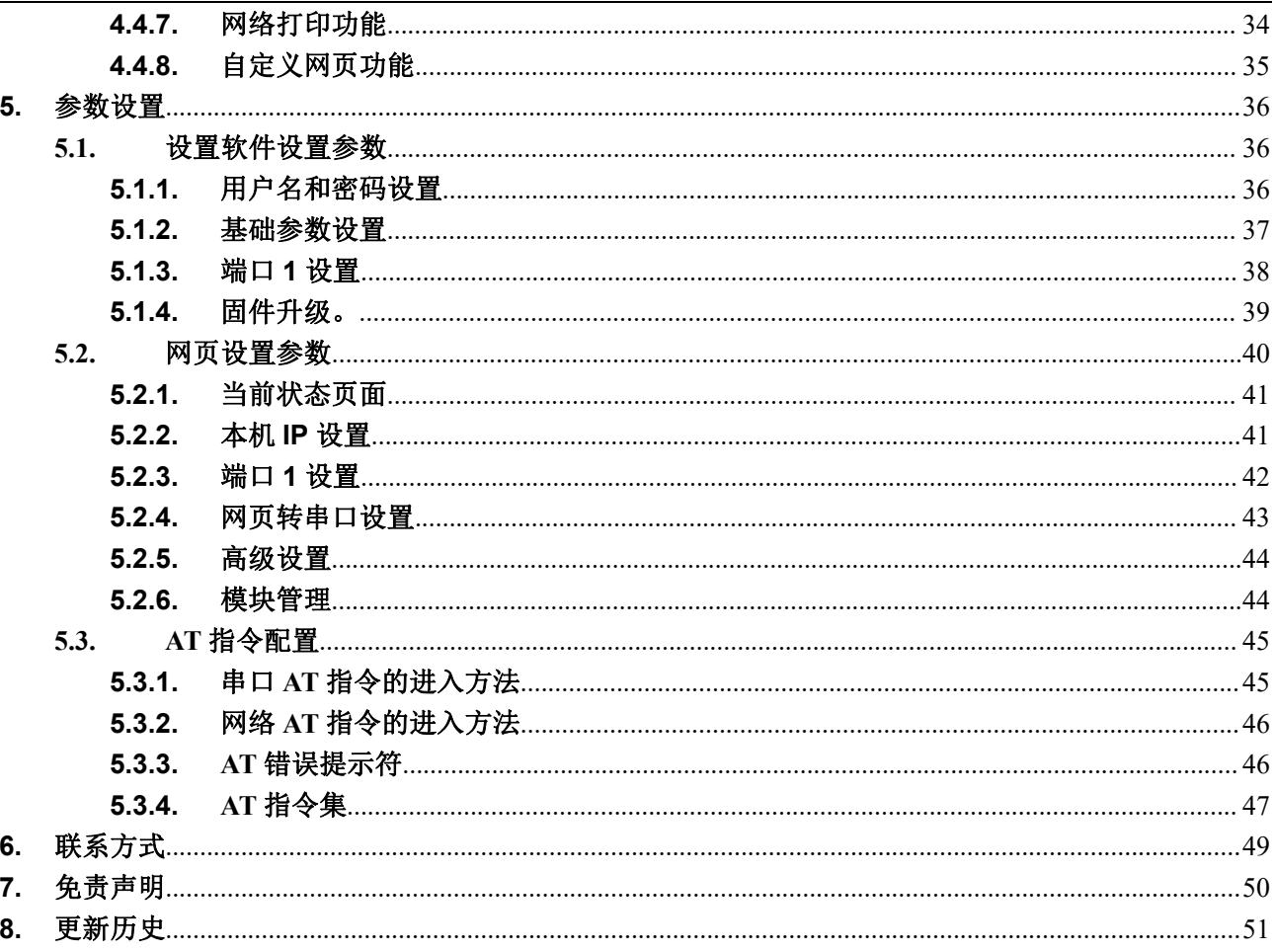

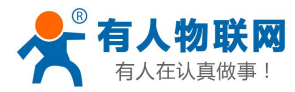

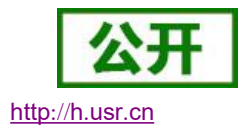

# <span id="page-4-0"></span>**1.** 快速入门

USR-N510 单串口服务器用于实现串口到以太网口的数据的双向透明传输。用户无需关心具体细节, 服务 器内部完成协议转换。串口一侧实现串口数据的透明传输,以太网口一侧则是 TCP/IP 数据包,通过简单设置 即可指定工作细节,可以通过服务器内部的网页进行,也可以通过设置软件进行设置,一次设置永久保存。

本章是针对产品 USR- N510 的快速入门介绍,建议用户系统的阅读本章并按照指示操作一遍,将会对 N510 有一个系统的认识,用户也可以根据需要选择你感兴趣的章节阅读。针对特定的细节和说明,请参考后续章节。 如果在使用过程中出现问题,可以到官网参照我们的应用案例:

#### **<http://www.usr.cn/Faq/cat-46.html>**

也可以将问题提交到我们的用户支持中心:

#### **<http://h.usr.cn>**

除此说明书外,我们同时提供了基于本产品的软件设计手册、硬件设计手册、封装库等资料,方便用户设 计参考。

#### 下载地址:**<http://www.usr.cn/Product/183.html>**

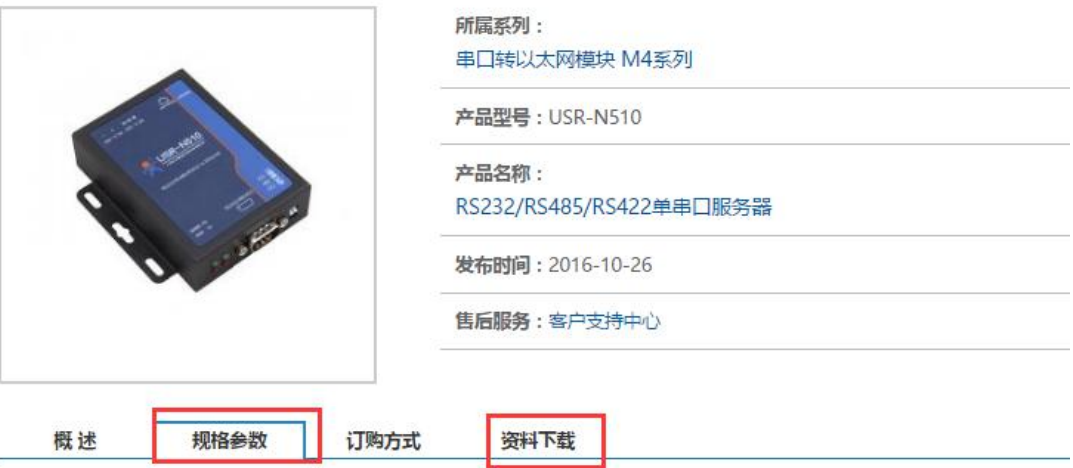

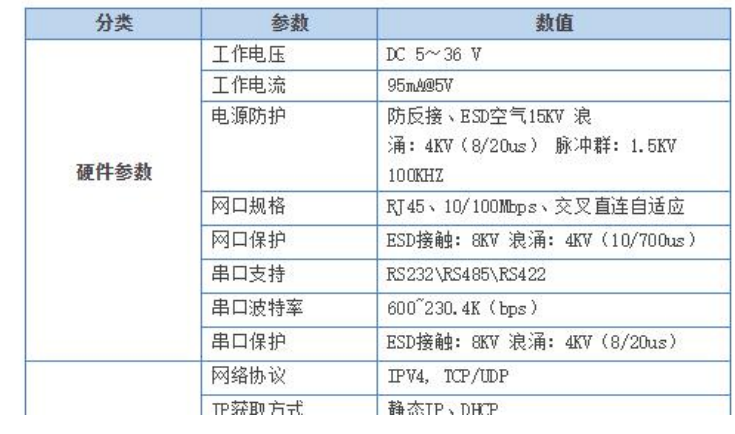

图 **1** 官网资料

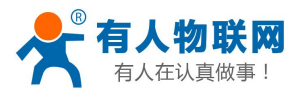

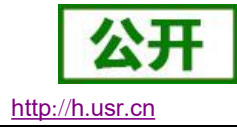

# <span id="page-5-0"></span>**1.1.**硬件测试环境

## <span id="page-5-1"></span>**1.1.1.** 硬件准备

快速测试所需如下:

- USR-N510 一台
- DC5V 1A 电源一个
- 串口线一个
- 网线一根
- 电脑一台

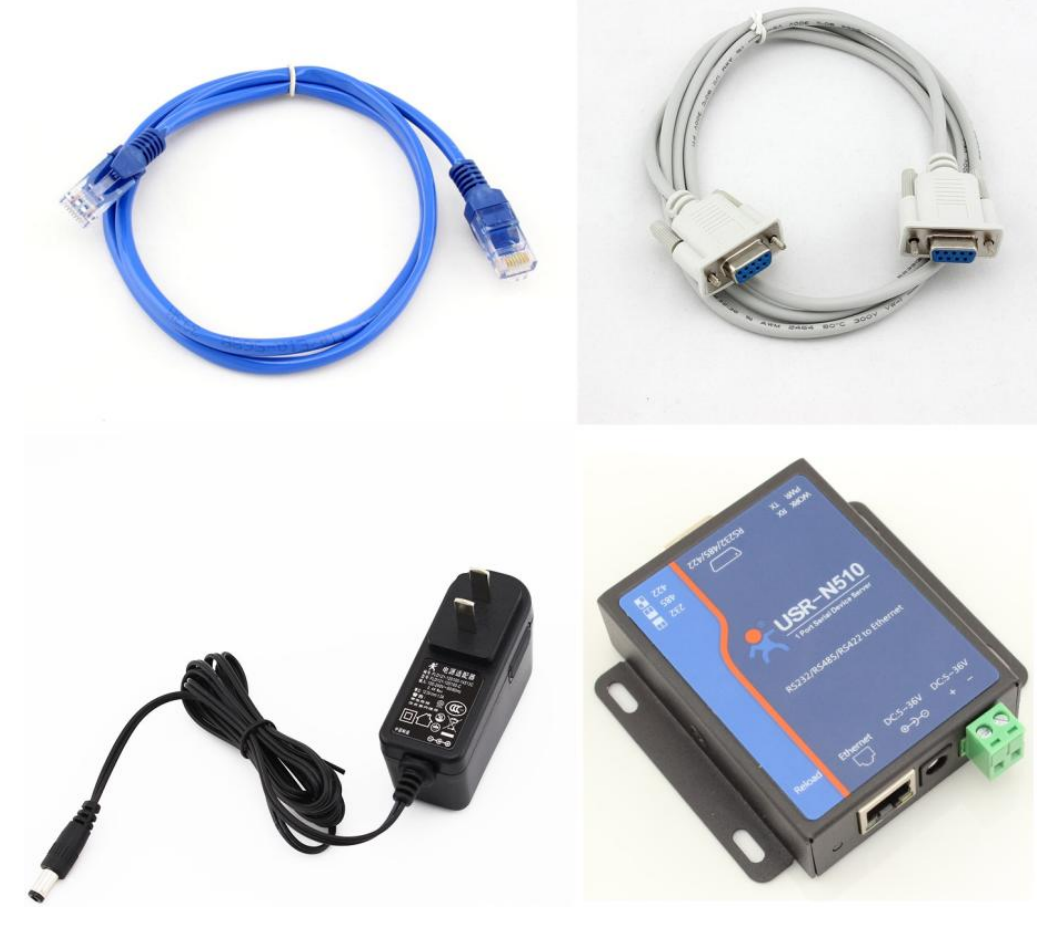

图 **2** 硬件准备材料

- 1. 测试目的
- > 快速了解 USR-N510, 对 USR-N510 有个基本的认知
- 测试产品有无质量问题。
- 2. 数据流向

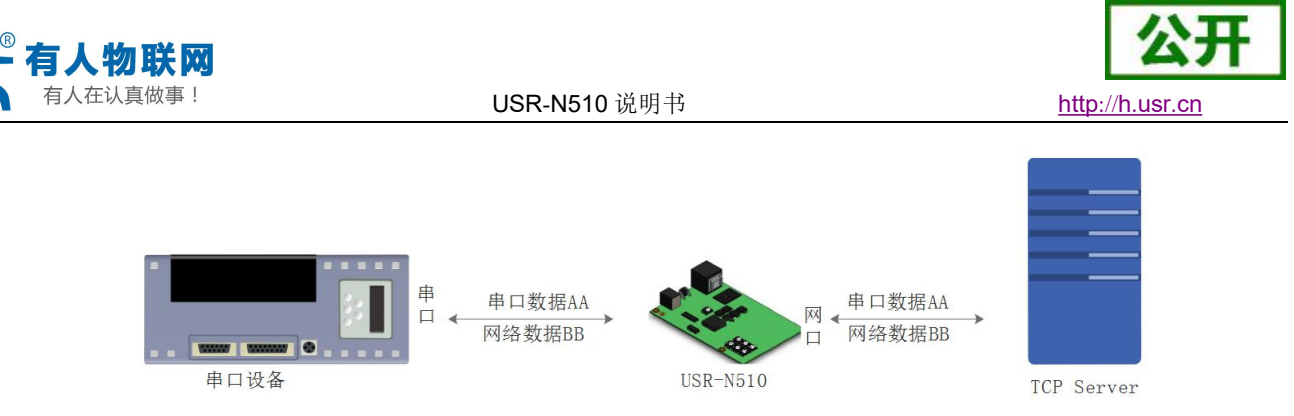

#### 图 **3** 数据流向

为了测试串口到网络的通讯转换,我们将 N510(USR- N510, 简称 N510 下同)的串口通过串口线(或 USB 转串口线)与计算机相连接,通过网线将 N510 的网口 PC 的网口相连接, N510 拨码开关拨到 232 位置(默 认为 232 位置), 检测硬件连接无错误后, 接入我们配送的电源适配器, 给 N510 供电, 连接如图所示:

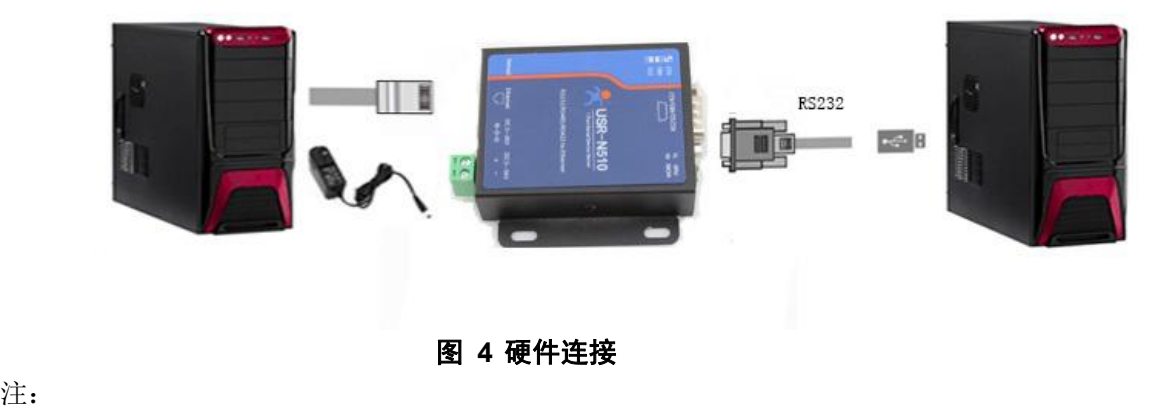

- 图示中电源和连接线要求均为有人配套电源和连接线。
- <span id="page-6-0"></span>■ 此次测试只涉及到 RS232, RS485/RS422 的测试步骤相似不再赘述。

# **1.2.**网络测试环境

为了防止很多用户在应用中出现的搜索不到,ping 不通,还有打不开网页等问题。在硬件连接好之后,使 用之前,先对电脑进行如下内容的检测。

- 1) 关闭电脑的防火墙和杀毒软件(一般在控制面板里)。
- 2) 关闭与本次测试无关的网卡,只保留一个本地连接。
- 3) 对于服务器直连 PC 的情况, 必须要给你的电脑设置一个静态的, 与 N510 的 IP 在同一个网段的 IP, 比如: 192.168.0.201。

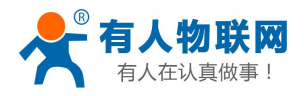

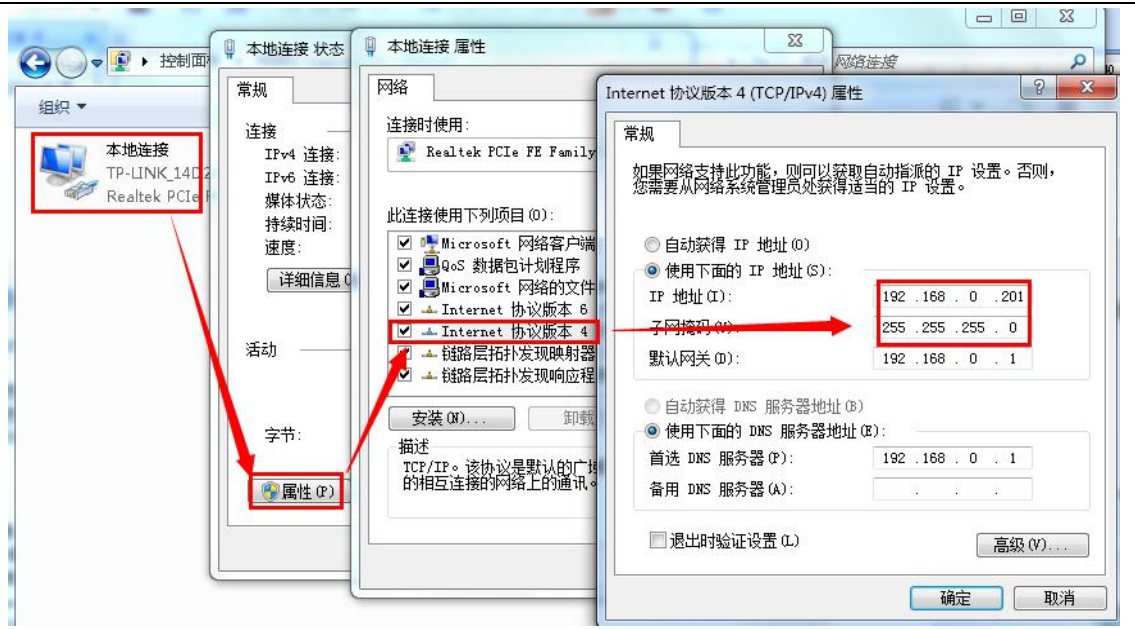

图 **5 PC** 机本地连接设置

## <span id="page-7-0"></span>**1.3.** 默认参数测试

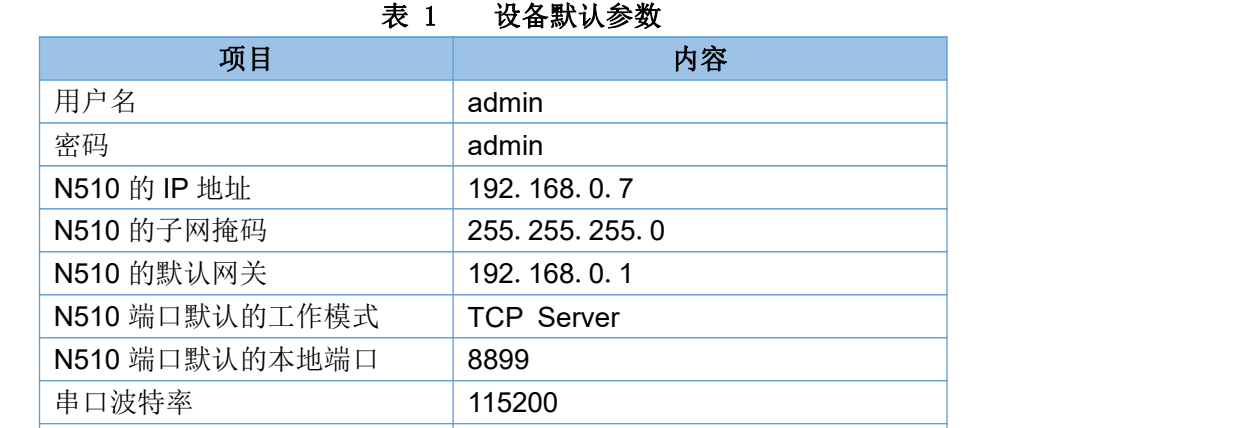

我们只需要按照需要设置相应的通信参数,就可以进行串口与以太网口之间的双向通信了,操作步骤如下: 1) 将 USR-N510 的拨码开关拨知默认位置,两个开关均朝下。

2) 打开测试软件"USR-TCP232-Test.exe" (1), 按照图 1 连接好硬件。

串口参数 None/8/1

3) 网络设置区选择 TCP Client 模式, 服务器 IP 地址输入 192.168.0.7, 服务器端口号输入 8899 (确定 硬件连接串口为串口 1), 点击连接建立 TCP 连接, 串口波特率设置为 115200, 串口参数设置为 None/8/1,点击打开,打开串口。

至此,我们就可以在串口和网络之间进行数据收发测试了,串口到网络的数据流向是:计算机串口->N510 串口->N510 以太网口->计算机网络;网络到串口的数据流向是: 计算机网络->N510 以太网口->N510 串口-> 计算机串口。具体演示如下图所示:

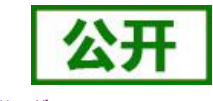

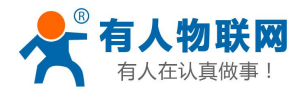

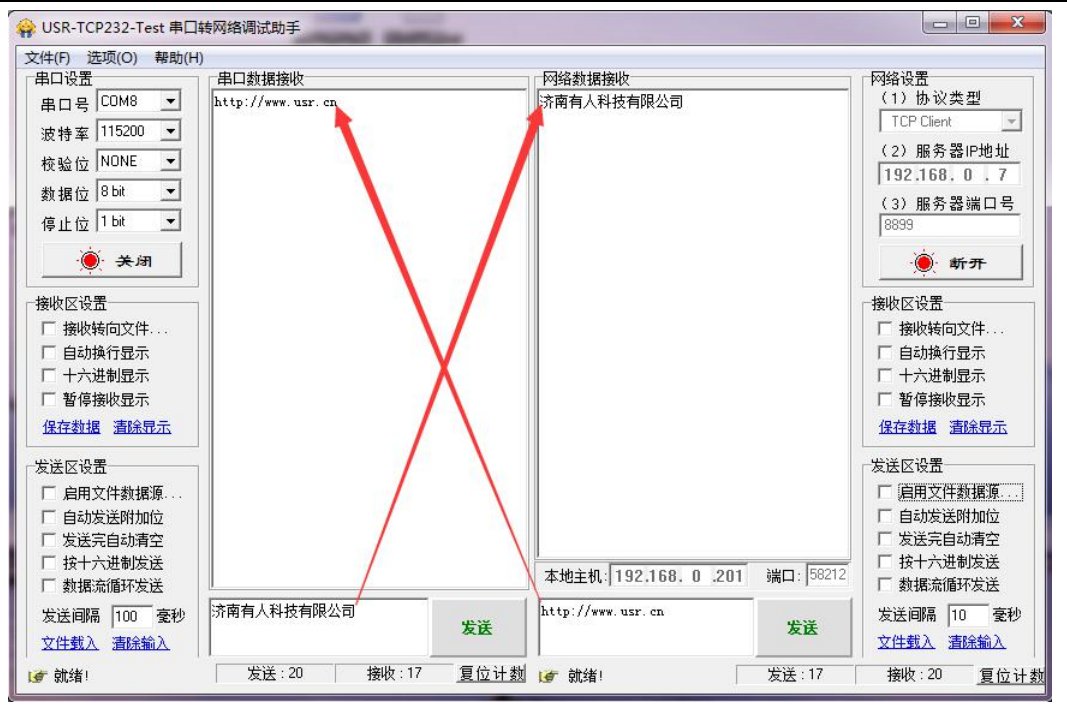

#### 图 **6** 默认参数测试

①有人网络调试助手下载连接:http://www.usr.cn/Download/27.html

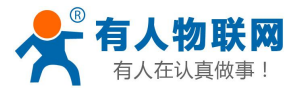

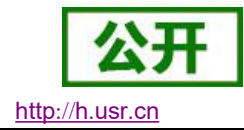

# <span id="page-9-0"></span>**2.** 产品概述

# <span id="page-9-1"></span>**2.1.**产品简介

串口服务器 USR-N510,是用来将 TCP/UDP 数据包与 RS232/RS485/RS422 接口实现数据透明传输的设 备。

串口通信方式三合一,独特的接口集成优势,无需担心接口多样性的问题,支持常用的 RS232, RS485, RS422 三种串行接口。

独特的工业功能支持,支持网络打印,支持 Modbus 网关。

独特的硬件看门狗机制,抗干扰能力更强,彻底拒绝假死。

更多的防护:电源、串口、网口均有高等级的防护

本串口服务器内部搭载 ARM 处理器, 功耗低, 速度快, 稳定性高。

内部集成了 TCP/IP 协议栈,用户利用它可以轻松完成嵌入式设备的网络功能,节省人力物力和开发时间, 使产品更快的投入市场,增强竞争力。

# <span id="page-9-2"></span>**2.2.**基本参数

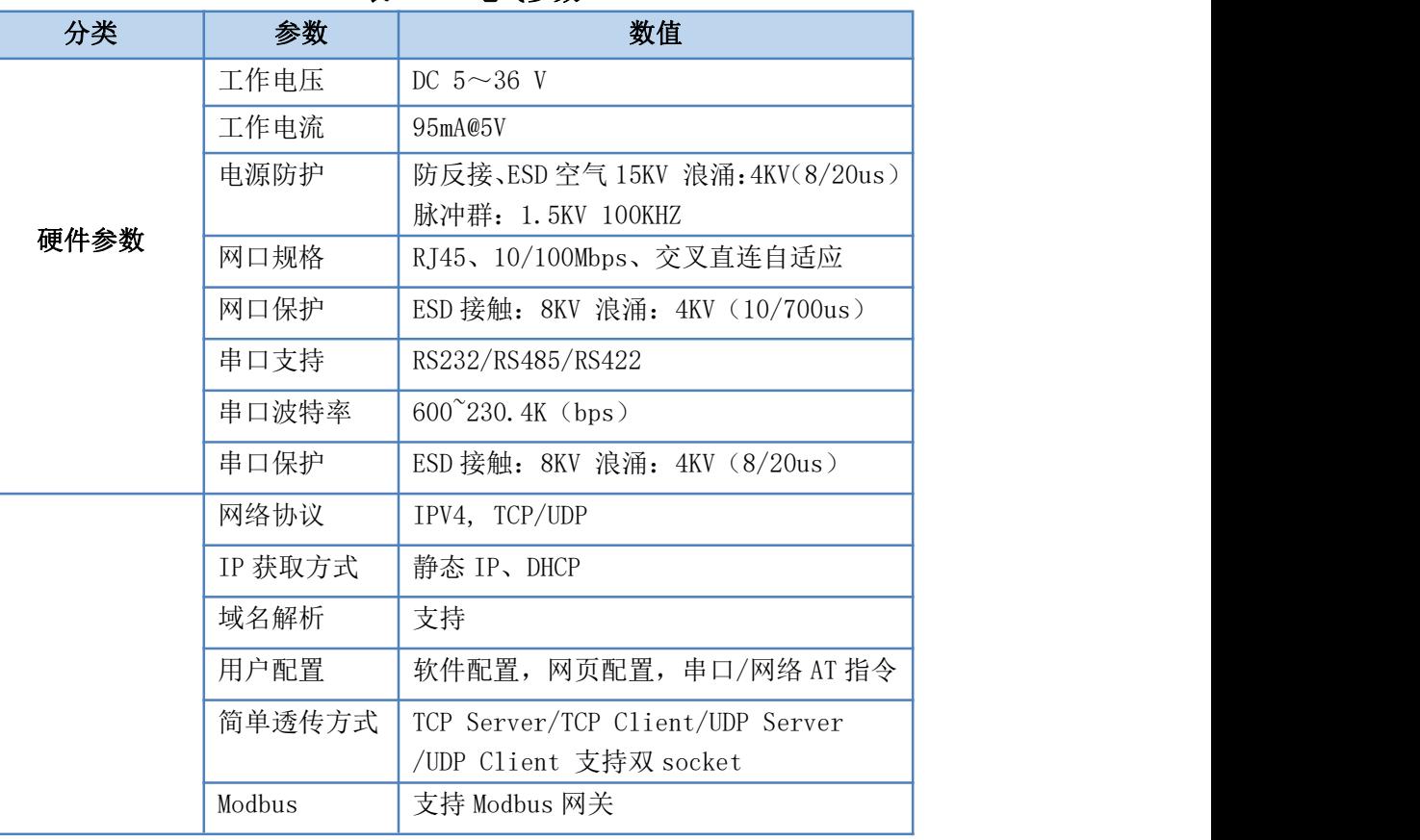

#### 表 2 电气参数

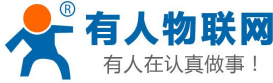

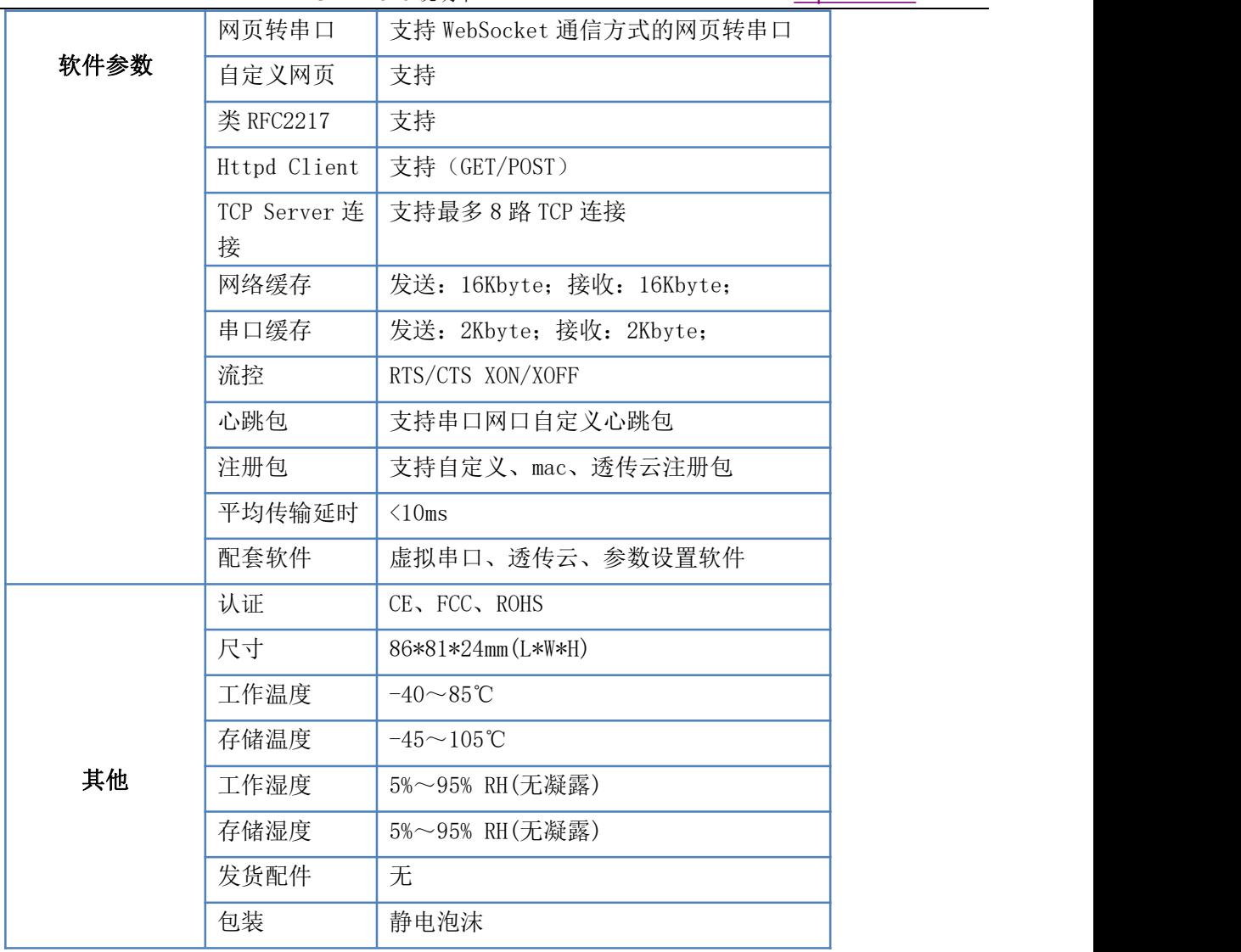

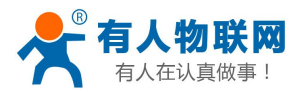

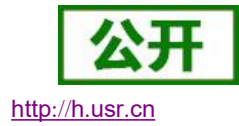

# <span id="page-11-0"></span>**3.** 硬件参数

# <span id="page-11-1"></span>**3.1.** 指示灯与拨码开关

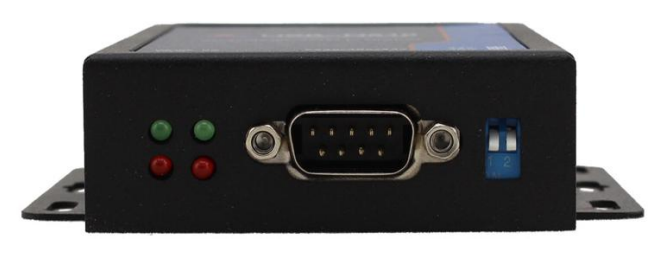

图 **7 N510** 指示灯示

- 1) POWER:电源指示灯,只要电源连接正常,指示长灯亮。
- 2) WORK: Work 指示灯, N510 工作状态指示灯, N510 正常工作, 指示灯闪亮。
- 3) TX1:串口 1 发送指示灯
- 4) RX1:串口 1 接收指示灯
- 5) 当工作在 RS232 模式下, 拨码开关均为向下, 拨码开关值为 00 (向上为 1, 向下为 0, 如下图)

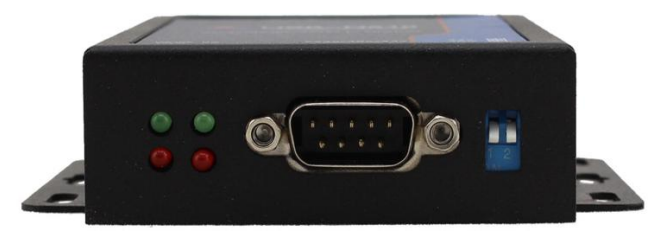

#### 图 **8** 拨码开关 **RS232** 状态

6) 当工作在 RS485 模式下, 拨码开关均为向上, 拨码开关值为 11 (向上为 1, 向下为 0, 如下图)

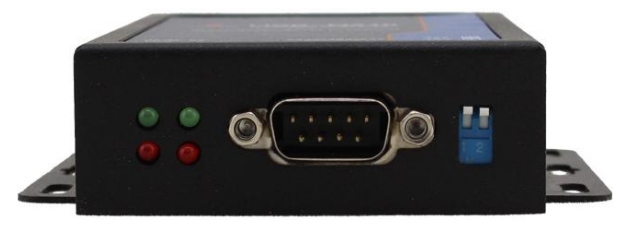

#### 图 **9** 拨码开关 **RS485** 状态

7) 当工作在 RS422 模式下, 拨码开左边向上, 右边向下, 拨码开关值为 10 (向上为 1, 向下为 0, 如下 图)

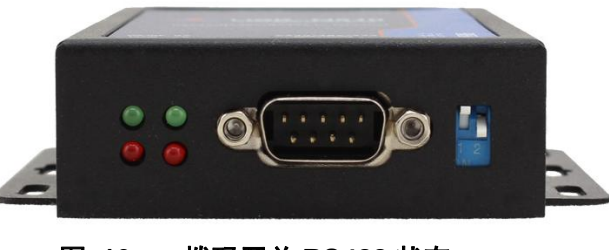

#### 图 **10** 拨码开关 **RS422** 状态

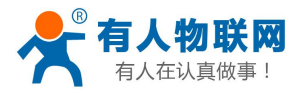

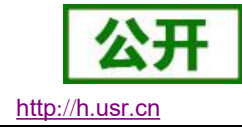

# <span id="page-12-0"></span>**3.2.DB9** 引脚定义

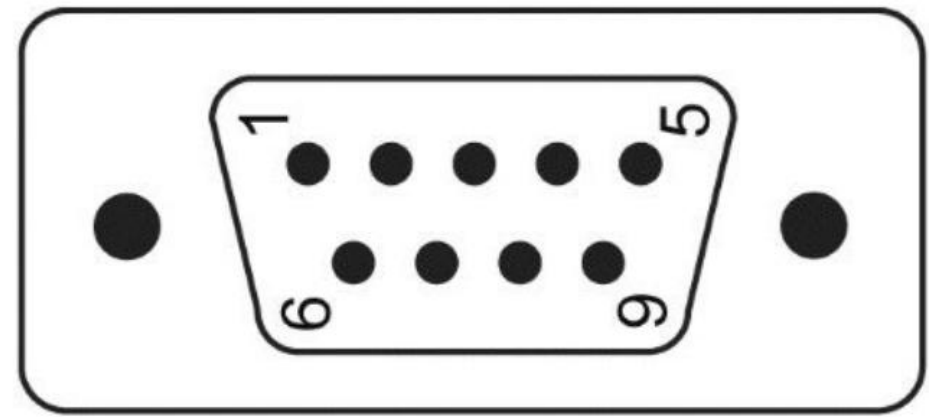

#### 图 **11** 口引脚图示 表 3 电气参数

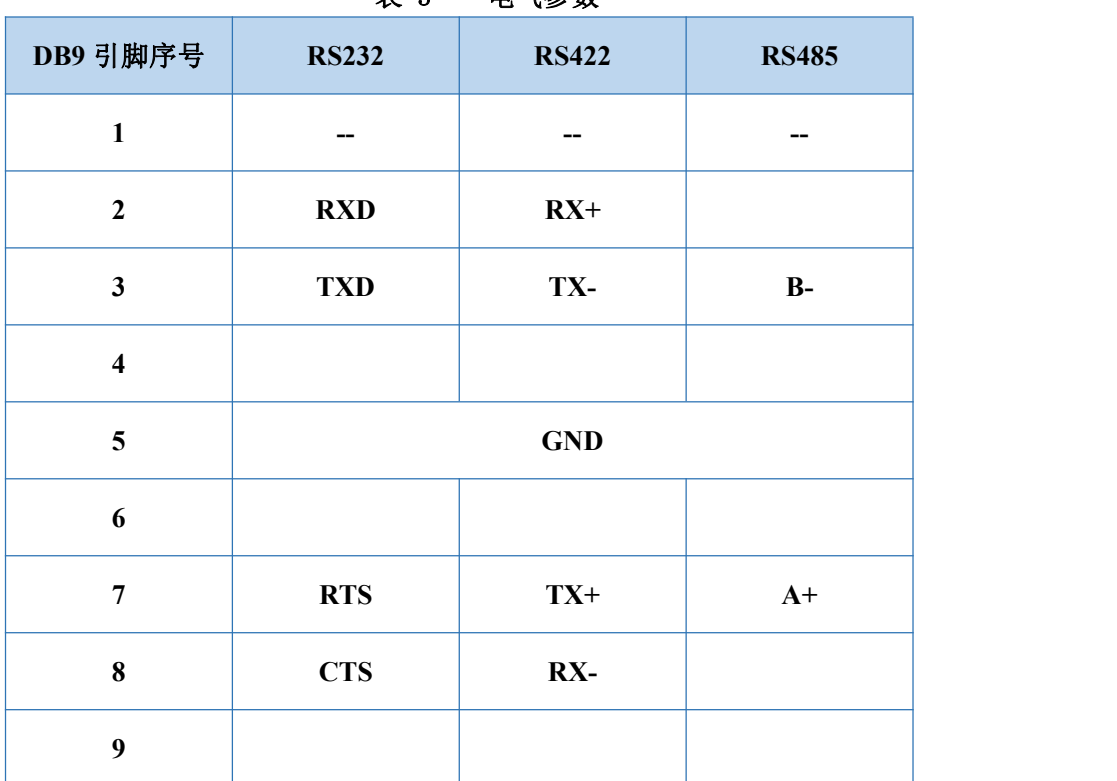

当工作在 RS232 模式下,引脚 2 位 RX,引脚 3 为 TX,引脚 5 为 GND,引脚 7 为 RTS,引脚 8 为 CTS。 当工作在 RS485 模式下, 引脚 3 为 B(-), 引脚 7 为 A(+)。

当工作在 RS422 模式下, 引脚 2 位 RX(+), 引脚 8 为 RX(-), 引脚 3 为 TX(-), 引脚 8 为 TX(+)。

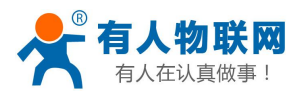

# <span id="page-13-0"></span>**3.3.**尺寸描述

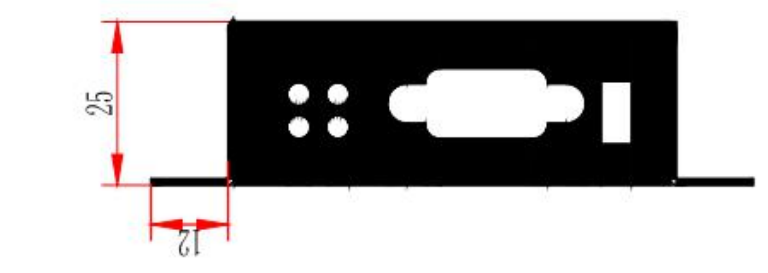

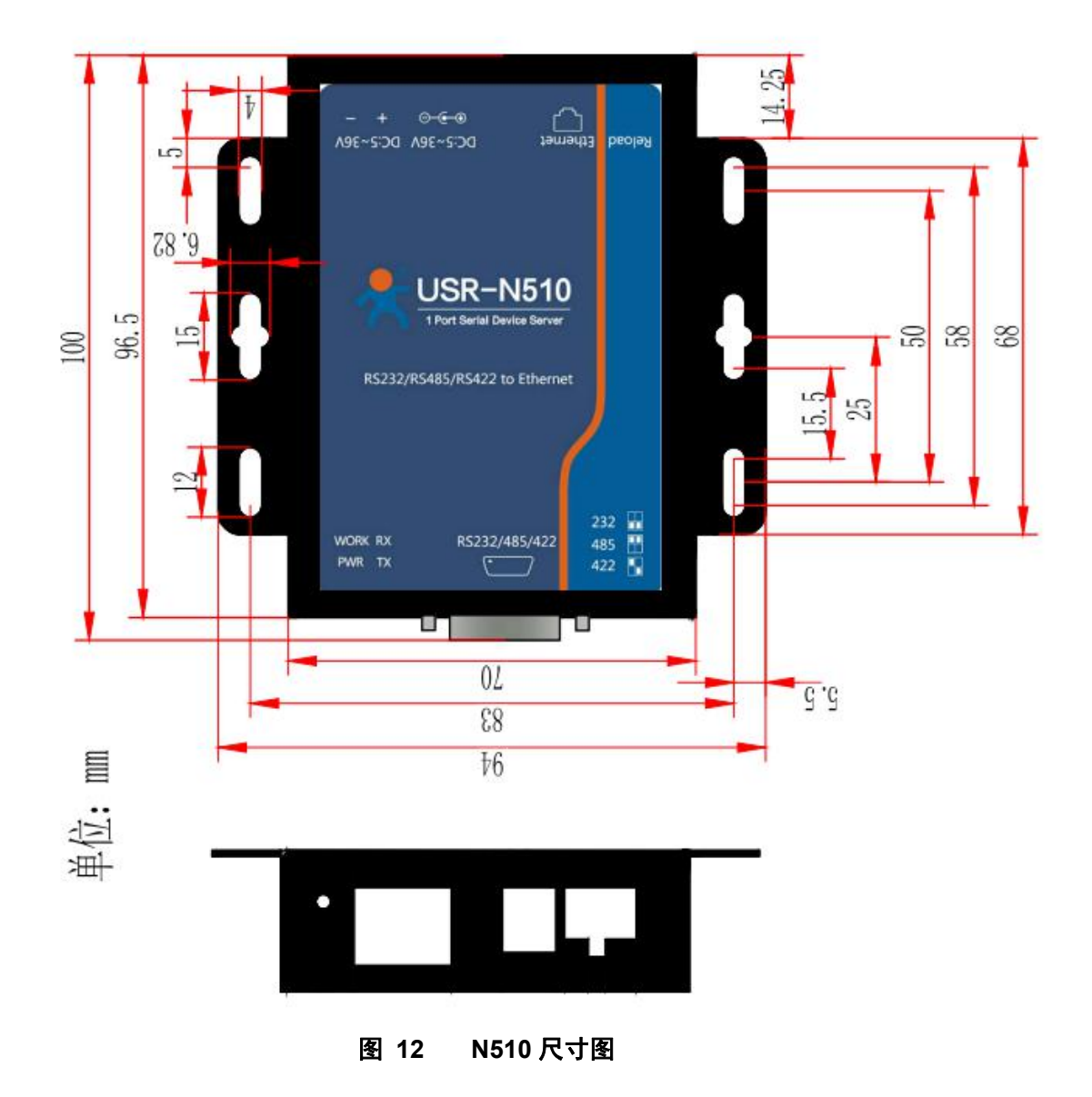

# <span id="page-13-1"></span>**3.4.DB9** 转接板使用介绍

为方便用户使用接线端子接线,N510 为用户配置串口转接板,串口转接板为工业级接口,更适合工业场合 使用。

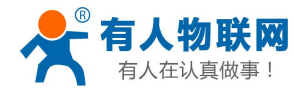

USR-N510 说明书 [http](http://h.usr.cn)://h.usr.cn

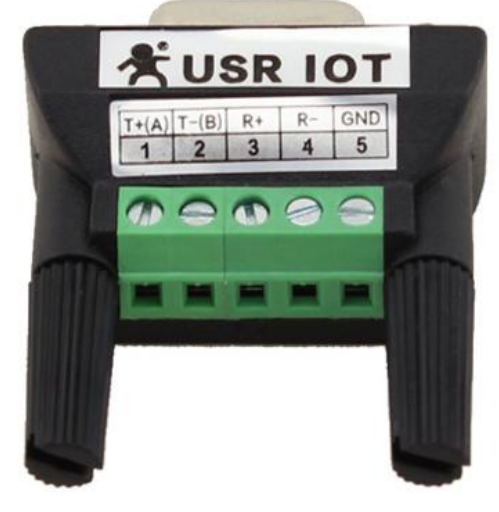

#### 图 **13 N510** 转接板图示

如图转接板接线表为:

表 4 电气参数

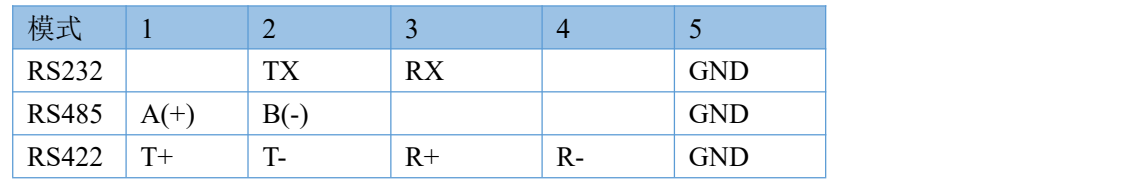

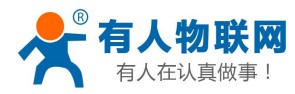

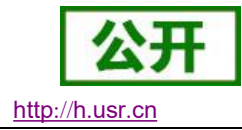

# <span id="page-15-0"></span>**4.** 产品功能

本章介绍一下 N510 所具有的功能,下图是 N510 的功能的整体框图,可以帮助您对产品有一个总体的认 识。

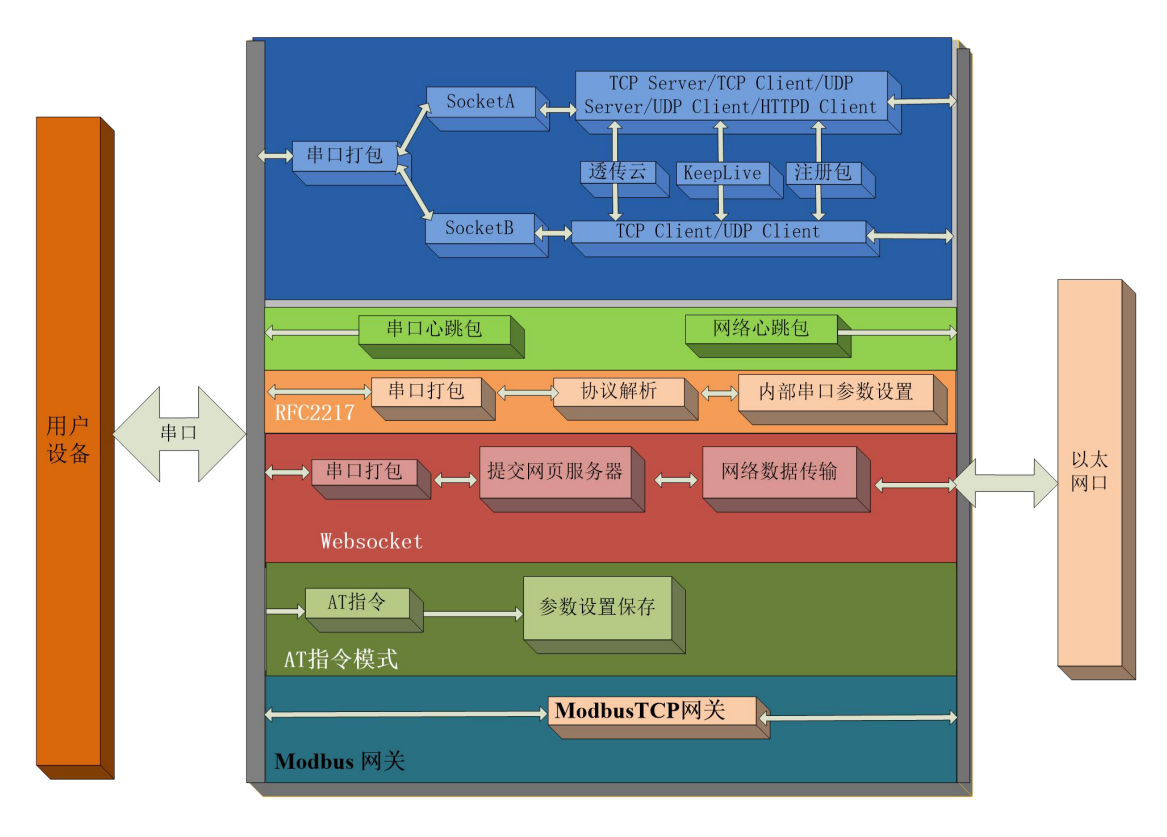

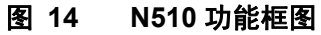

# <span id="page-15-1"></span>**4.1.**网络基础功能介绍

<span id="page-15-2"></span>本章主要介绍网络基础功能,所属参数主要用于网络设备能够正常与所属网络通信和数据交换的必要条件

## **4.1.1.** 静态 **IP/DHCP**

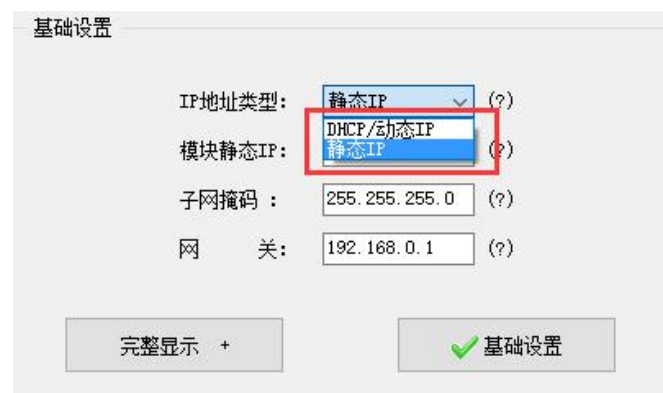

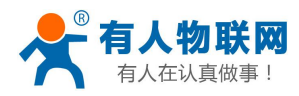

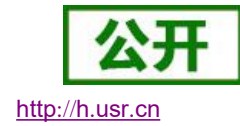

#### 图 **15 DHCP**与静态 **IP**

N510 的 IP 是所在局域网的身份标识,不能与同局域网的其他设备重复。

1. 静态 IP

静态 IP 是需要用户手动设置,设置的过程中注意同时写入 IP、子网掩码和网关,静态 IP 适合于 需要对 IP 和设备进行统计并且要一一对应的场景。

优点:接入无法分配 IP 地址的设备都能够通过全网段广播模式搜索到。

缺点:不同局域网内网段不同需要配置正确的 IP 才能正常通讯。

2. DHCP

DHCP 主要作用是从网关主机动态的获得 IP 地址、Gateway 地址、DNS 服务器地址等信息, 从 而免去设置 IP 地址的繁琐步骤。 适用于对 IP 没有什么要求, 也不强求要 IP 跟 N510 一一对应的场景。 优点:接入路由器等有 DHCP Server 的设备能够直接通讯,减少设置 IP 地址网关和子网掩码的烦恼 缺点:接入无 DHCP Serve 的网络比如和电脑直连, N510 无法正常工作 参考 AT 指令(3031 及以上版本支持 AT 指令)

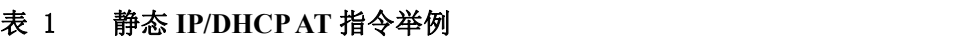

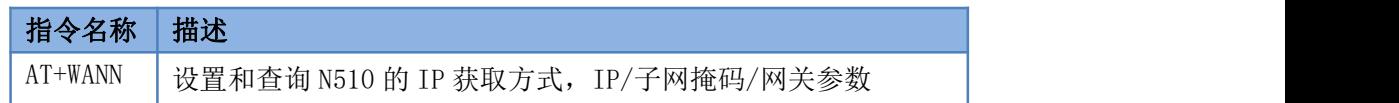

## <span id="page-16-0"></span>**4.1.2.** 子网掩码**/**网关

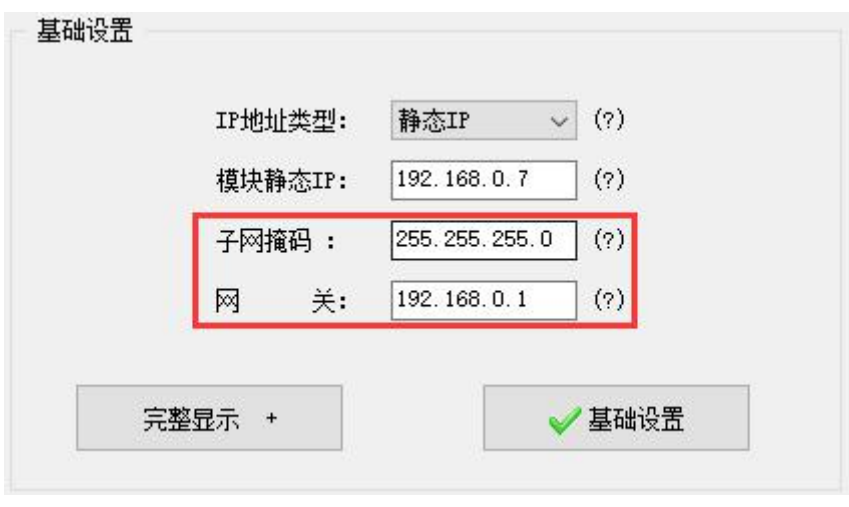

#### 图 **16** 子网掩码和网关

- 1. 子网掩码: 它是一种用来指明一个 IP [地址的](http://baike.baidu.com/view/3930.htm)哪些位标识的是[主机所](http://baike.baidu.com/view/23880.htm)在的子网, 以及哪些位标识的是主 机的位掩码。
- 2. 网关: 所在局域网内路由器的 IP 地址, 如果设置错误则不能够正确连接外网。

参考 AT 指令(3031 及以上版本支持 AT 指令)

表 2 子网掩码**/**网关 **AT** 指令举例

| 指令名称      | 描述                                 |
|-----------|------------------------------------|
| $AT+WANN$ | 设置和查询 N510 的 IP 获取方式, IP/子网掩码/网关参数 |

#### <span id="page-16-1"></span>**4.1.3. DNS** 服务器地址

N510 域名解析的服务器地址可以设置,设置完域名服务器地址后,N510 需要域名解析时,均向该地址请 求,3031 以上版本支持域名服务器地址可以设置。

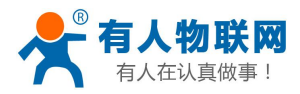

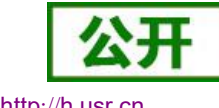

域名解析的服务器地址,默认为网关,3031 及以后版本可以设置 DNS 服务器地址,在 DHCP 默认是域名 服务器地址为自动获取。

DNS 服务器地址可设,能够在本地域名服务器不完善的情况下实现域名解析。

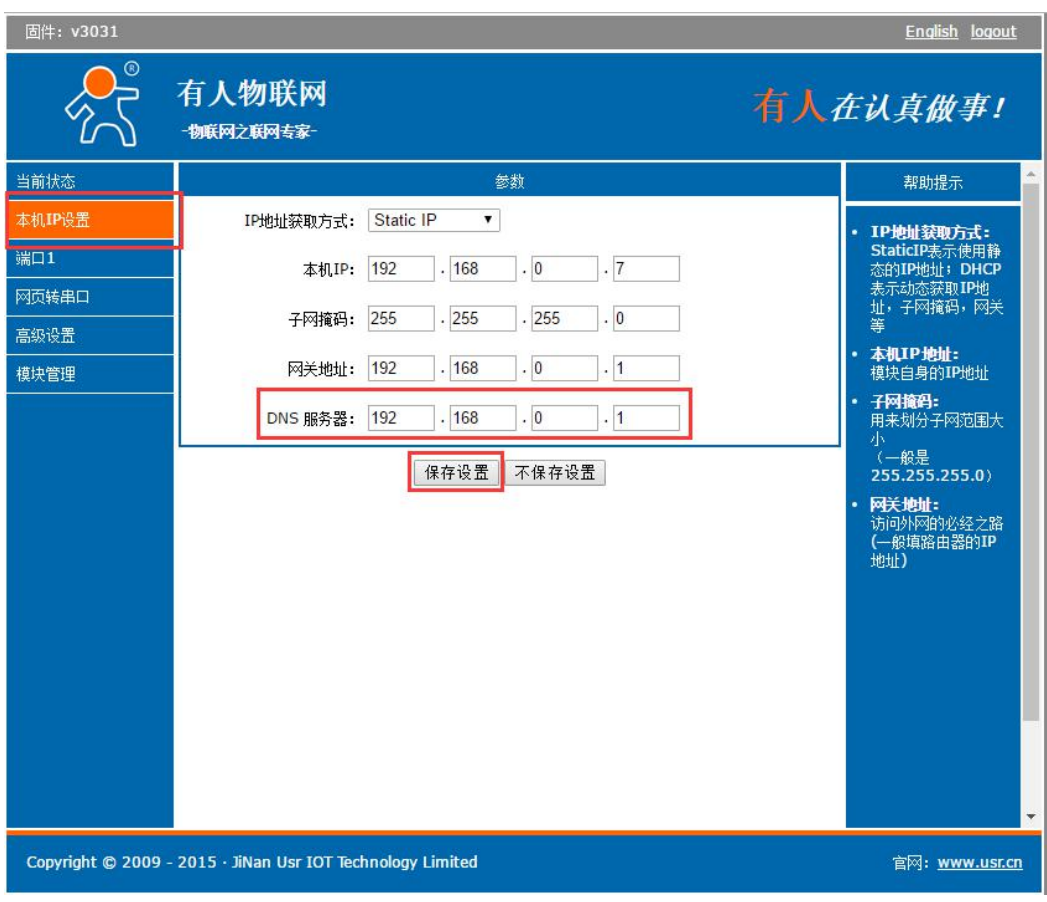

图 **17 DNS** 服务器

参考 AT 指令(3031 及以上版本支持 AT 指令)

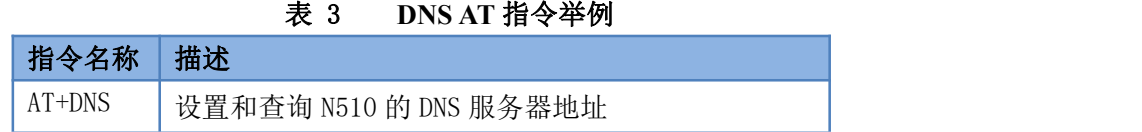

# **4.1.4.** 硬件恢复出厂设置功能

<span id="page-17-0"></span>N510 能够恢复出厂设置, 在 N510 上电的情况下, 按下 Reload, 保持按下 5s, 松开, 恢复出厂设置成功。 操作流程:按下 Reload→保持 5s→松开。

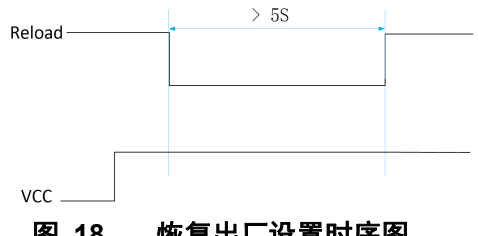

#### 图 **18** 恢复出厂设置时序图

当 N510 在配置错乱参数, 或者忘记设置密码时, 可以使用硬件恢复出厂设置功能。 参考 AT 指令(3031 及以上版本支持 AT 指令)

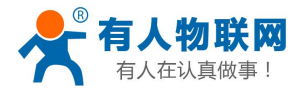

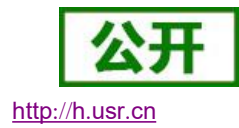

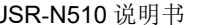

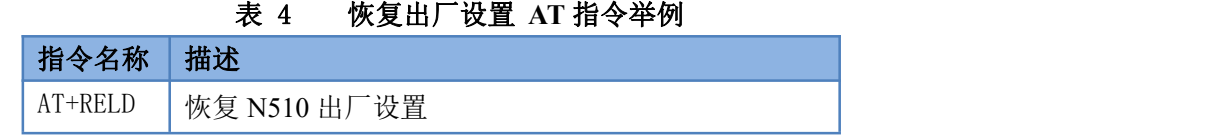

### <span id="page-18-0"></span>**4.1.5. WebServer**

N510 带内置的网页服务器,与常规的网页服务器相同,用户可以通过网页设置参数也可以通过网页查看 N510 的相关状态,网页服务器默认使用 80 端口,另外 N510 提供了这个端口的修改功能,修改之后,可以通 过其他的端口来访问内置网页。方便局域网内用 80 端口受限而不能进行访问的情况出现。

N510 带有网页服务器功能,通过网页服务器可以设置和查询 N510 参数。

网页设置参数:通过浏览器登陆 N510 网页设置 N510 网页参数。

N510 网页状态查询: 通过网页可以查询 N510 工作状态, 排查产生错误原因。

| 固件: v3031           |                                                            |                           | English logout          |
|---------------------|------------------------------------------------------------|---------------------------|-------------------------|
| 有人物联网<br>-物联网之联网专家- |                                                            |                           | 有人在认真做事!                |
| 当前状态                |                                                            | 参数                        | 帮助提示                    |
| 本机IP设置              |                                                            | 模块名称: USR-N510            | • 运行时间:                 |
| 端口1                 | 固件版本: 3031                                                 |                           | 运行时间指的是从最               |
| 网页转串口               |                                                            | 当前IP地址: 192.168.0.125     | 近一次上电后, 模块<br>的累计运行时间,以 |
| 高级设置                |                                                            | MAC地址: d8-b0-4c-e0-ce-32  | 分钟为单位                   |
| 模块管理                |                                                            | 累计运行时间: 0day: 0hour: 0min | • 收发计数<br>收发计数提供粗略的     |
|                     | 发送计数 (网络): 0/ bytes                                        |                           | 流量统计, 方便调<br>试,以字节为单位   |
|                     | 接收计数 (网络): 0/ bytes                                        |                           |                         |
|                     | 连接状态A (网络): LISTEN                                         |                           |                         |
|                     | 连接状态B (网络): IDLE                                           |                           |                         |
|                     |                                                            |                           |                         |
|                     | Copyright © 2009 - 2015 · JiNan Usr IOT Technology Limited |                           | 官网: www.usr.cn          |

图 **19** 当前状态显示截图

## <span id="page-18-1"></span>**4.1.6.** 网络固件升级

如果 N510 需要升级更高版本的固件,用户可以向销售咨询升级固件,得到升级的固件后客户可以通过网 口进行固件升级,升级方法参照 5.1.4 [固件升级介绍](#page-38-0)

通过网络固件升级可以实现升级新的功能,升级更高版本的固件。

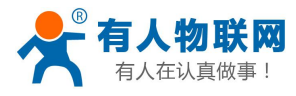

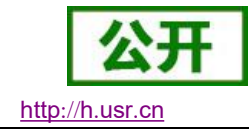

# <span id="page-19-0"></span>**4.2.Socket** 功能

N510 支持双 socket 模式, 即一个串口对应两个 socket。通过网页/AT 指令设置参数能够设置 N510 的两个 socket 工作模式。

SockA:支持 TCP Client、TCP Server、UDP Client、UDP Server、Httpd Client

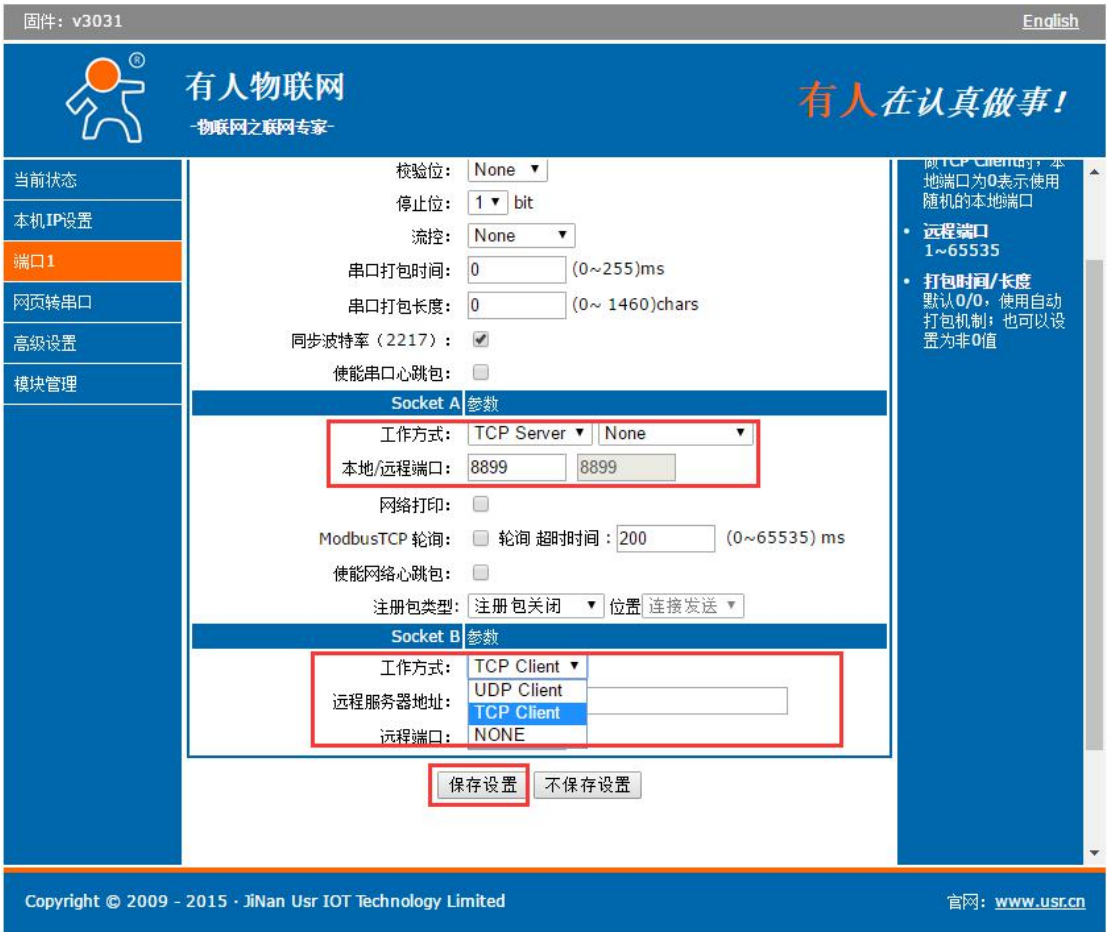

图 **20 Socket A/SocketB** 设置方法

<span id="page-19-1"></span>**4.2.1. TCP Client** 模式特性

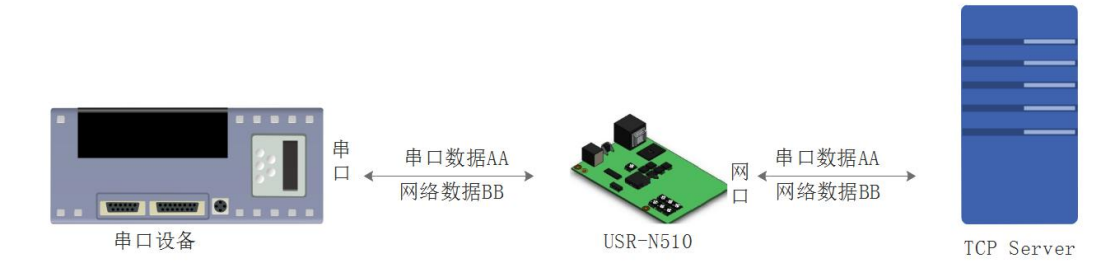

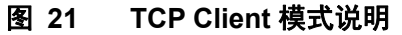

1) TCP Client 为 TCP 网络服务提供客户端连接。主动发起连接并连接服务器,用于实现串口数据和服 务器数据的交互。根据 TCP 协议的相关规定,TCP Client 是有连接和断开的区别,从而保证数据的可 靠交换。通常用于设备与服务器之间的数据交互,是最常用的联网通信方式。

SockB:支持 TCP Client、UDP Client

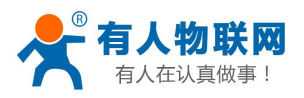

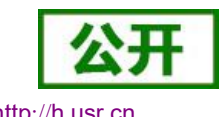

- 2) 本模式具备主动识别连接异常的功能,当连接建立后,会有以大约 15s 的间隔发送的 KeepAlive 保活 探查包,如果连接有异常中断等情况,则会被立即检测到,并促使 N510 断开原先的连接并重连。
- 3) N510 以 TCP Client 尝试连接服务器时,以随机的端口发起连接。
- 4) 本模式支持有人自主的同步波特率功能、透传云功能和 Modbus TCP 功能。
- 5) 在同一局域网下,如果 N510 设为静态 IP,请将 N510 的 IP 设为网关同网段 IP 并且正确设置网关 IP 地址,否则将不能正常通信。
- 6) 注:KeepAlive 功能、同步波特率功能、透传云功能、Modbus TCP 功能后面有详细介绍。

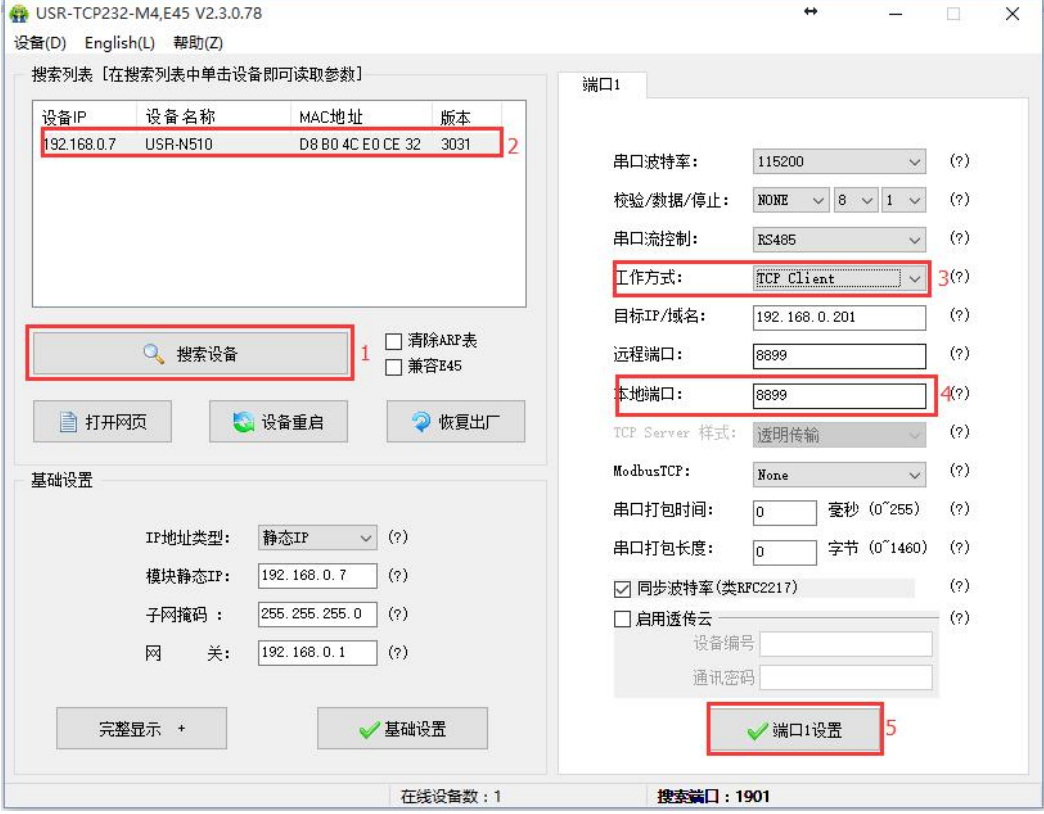

#### 图 **22** 设置软件设置参数

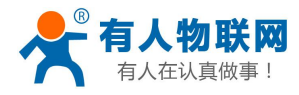

 $\overrightarrow{a}$   $\overrightarrow{b}$   $\overrightarrow{b}$ 

 $f_{\text{irmware revision} \cdot v3011}$ 

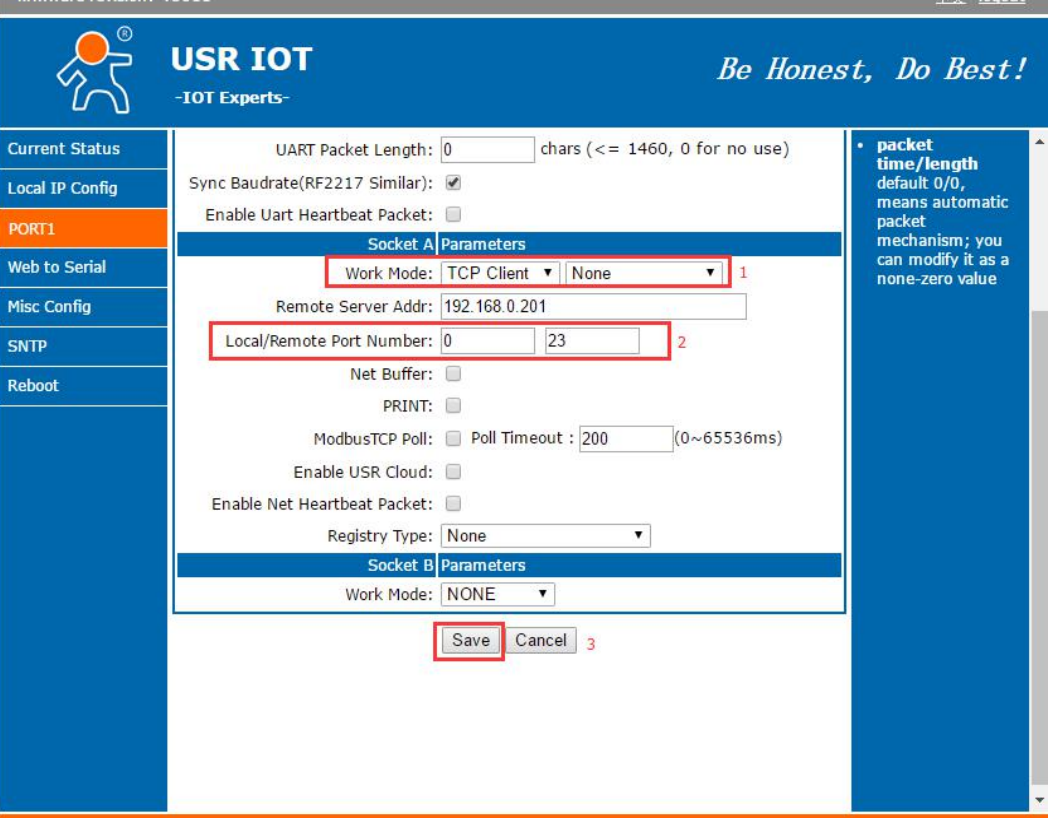

有关 AT 指令

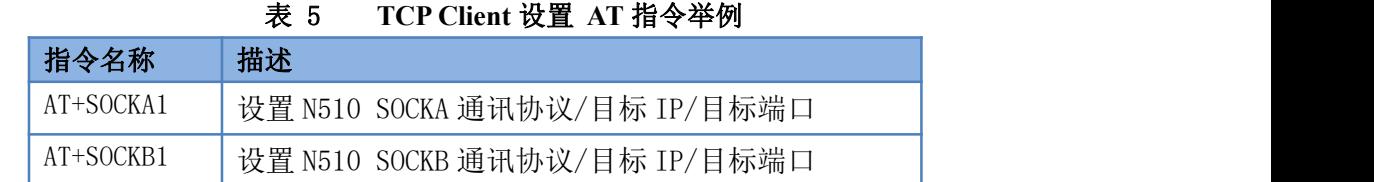

图 **23** 网页设置参数

# **4.2.2. TCP Server** 模式特性

<span id="page-21-0"></span>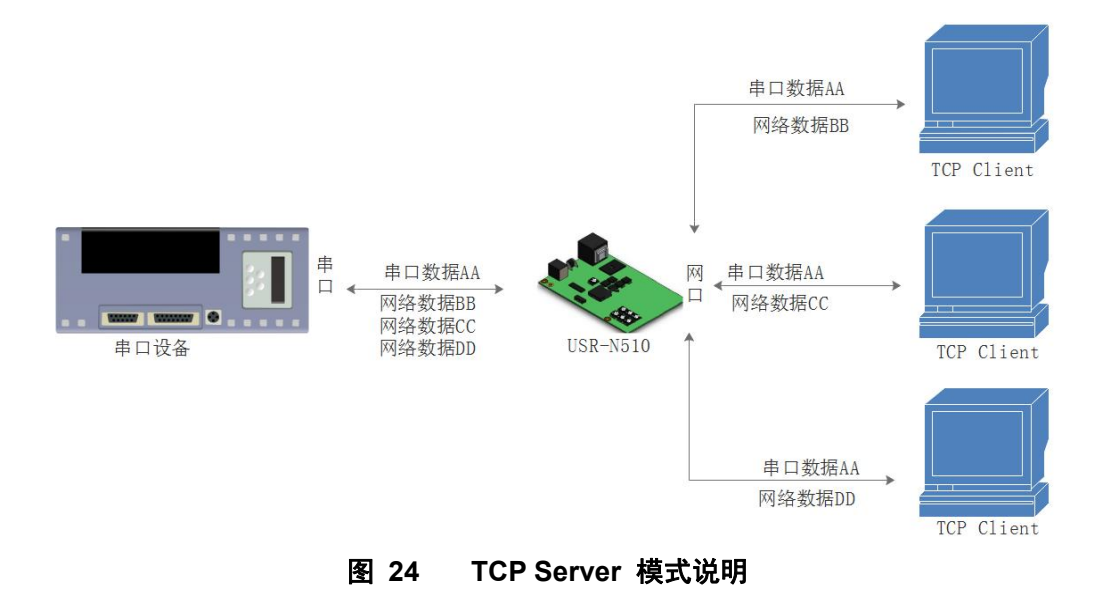

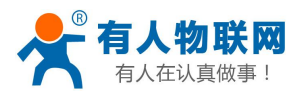

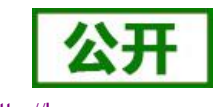

- 1) TCP Server 即 TCP 服务器。在 TCP Server 模式下, N510 监听本机端口, 有连接请求发来时接受并建 立连接进行数据通信,当 N510 串口收到数据后会同时将数据发送给所有与 N510 建立连接的客户端设 备,同样 TCP Server 模式也有 KeepAlive 功能用于实时监测连接的完整。
- 2) 通常用于局域网内与TCP客户端的通信。适合于局域网内没有服务器并且有多台电脑或是手机向N510 请求数据的场景。同 TCP Client 一样有连接和断开的区别,以保证数据的可靠交换。
- 3) 本模式支持有人自主的同步波特率功能(RFC2217)和 Modbus TCP 功能。
- 4) N510 做 TCP Server 的情况下,最多可以接受 8 个 Client 连接。

有关 AT 指令

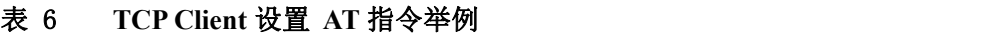

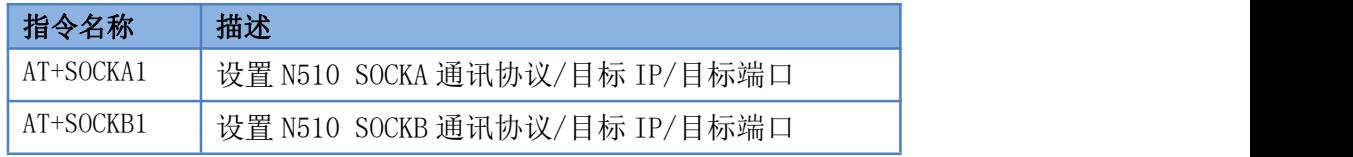

5) 具体设置页面如下(网页设置后重启 N510):

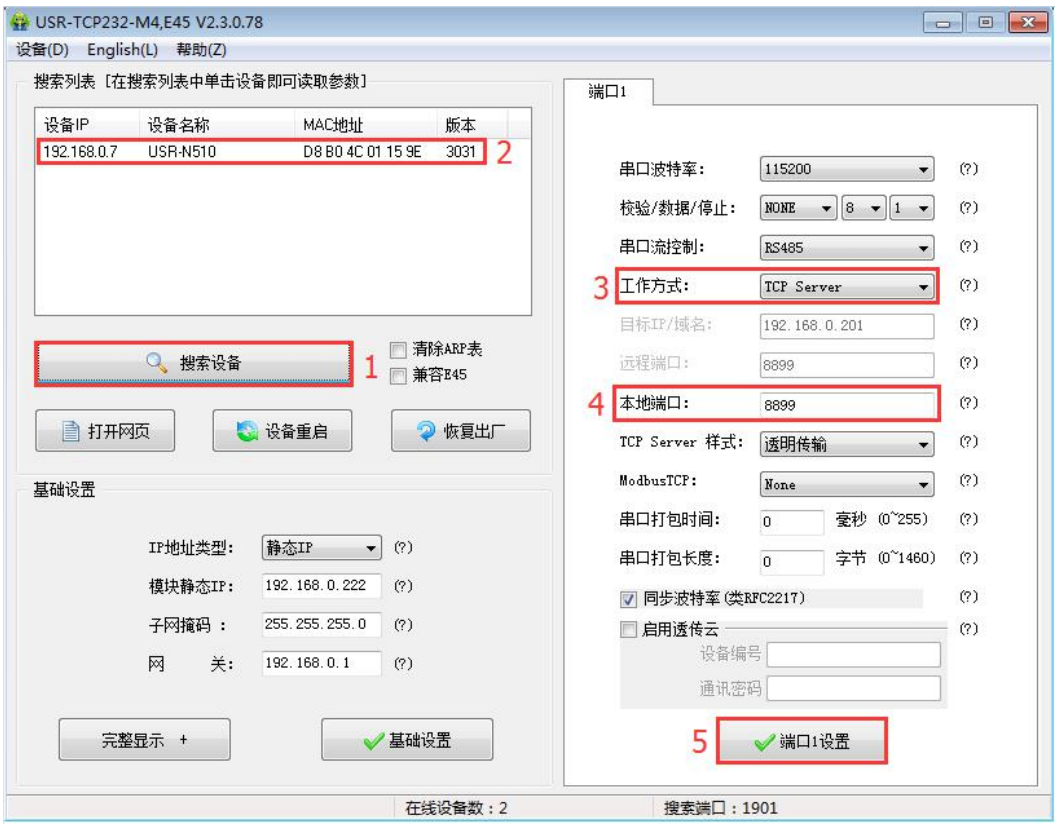

图 **25** 设置软件设置参数

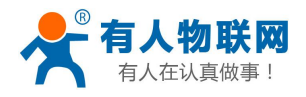

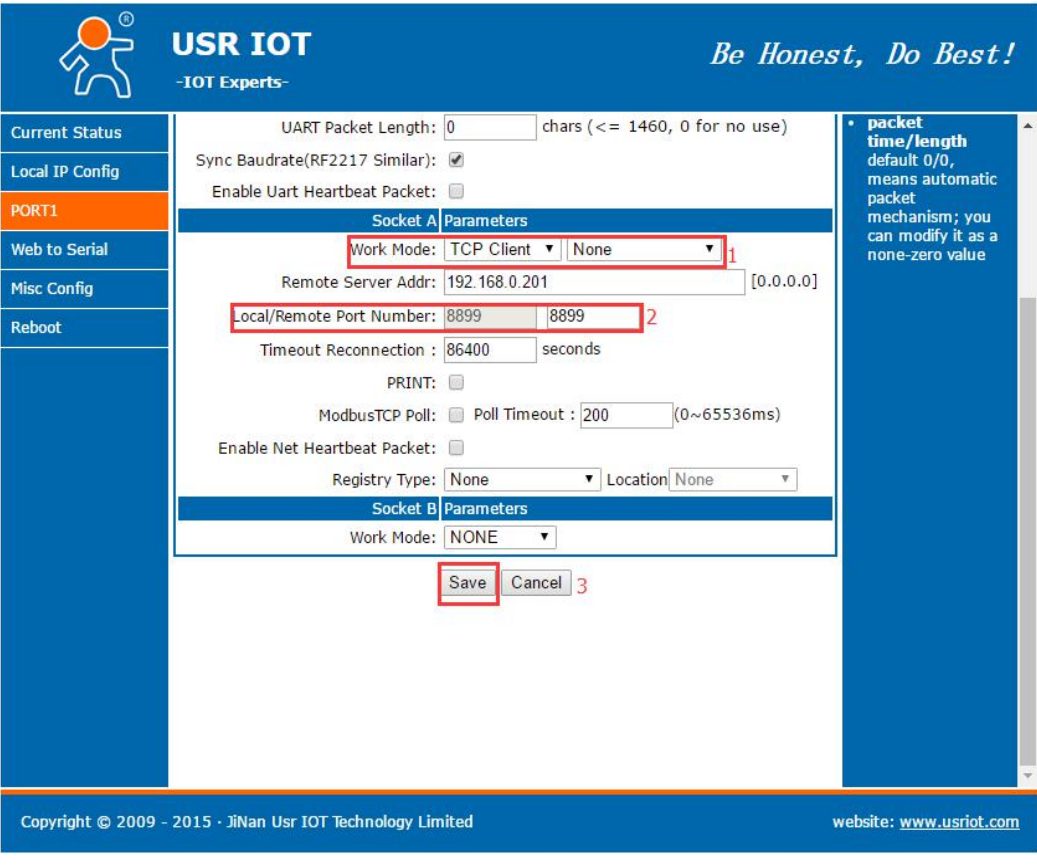

图 **26** 网页设置参数

# **4.2.3. UDP Client** 模式特性

<span id="page-23-0"></span>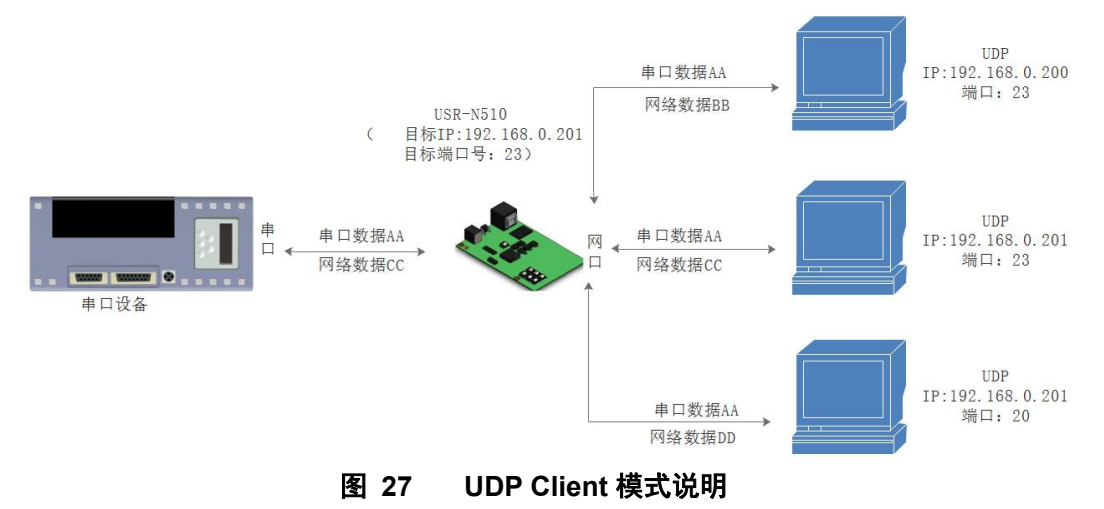

- 1) 本工作模式从属于 UDP 协议。
- 2) UDP Client 一种无连接的传输协议, 提供面向事务的简单不可靠信息传送服务, 没有连接的建立和断 开,只需要指定 IP 和端口即可将数据发向对方。通常用于对丢包率没有要求,数据包小且发送频率较 快,并且数据要传向指定的 IP 的数据传输场景。
- 3) UDP Client 模式下, N510 只会与目标 IP 的目标端口通讯, 如果数据不是来自这个通道, 则数据不 会被 N510 接收。
- 4) 在本模式下,目标地址设置为 255.255.255.255,则可以达到 UDP 全网段广播的效果;同时也可以接

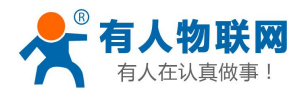

收广播数据: 3030 及以后的固件支持网段内的广播, 比如 xxx.xxx.xxx.255 的广播方式。 有关 AT 指令(3031 及以上版本支持 AT 指令)

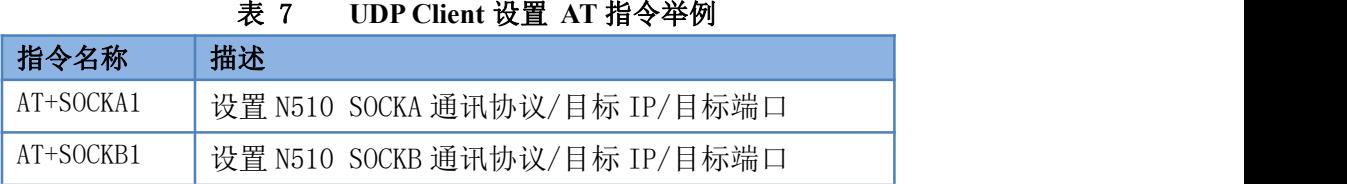

## **4.2.4. UDP Server** 模式特性

<span id="page-24-0"></span>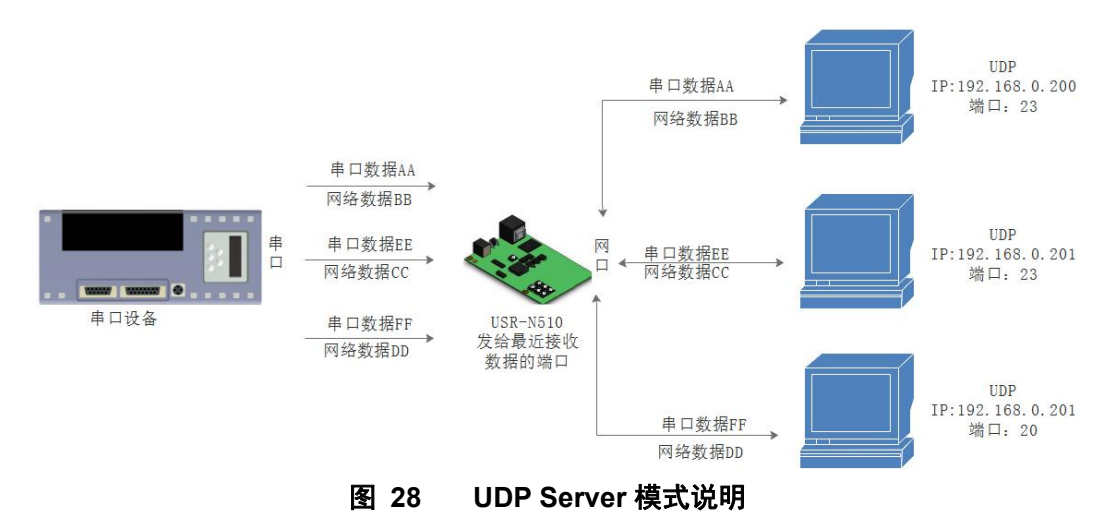

- 1) 本工作模式从属于 UDP 协议。
- 2) UDP Server 一种无连接的传输协议,提供面向事务的简单不可靠信息传送服务,没有连接的建立和断 开。通常用于对丢包率没有要求,数据包小且发送频率较快。
- 3) UDP Server 目标 IP 和目标端口不固定, 只回复最近给 N510 发送数据的那一个端口号。
- 4) 适用于多台设备访问同一个设备参数的应用场合

有关 AT 指令(3031 及以上版本支持 AT 指令)

表 8 **UDP Client** 设置 **AT** 指令举例

| 指令名称      | 描述                            |
|-----------|-------------------------------|
| AT+SOCKA1 | 设置 N510 SOCKA 通讯协议/目标 IP/目标端口 |
| AT+SOCKB1 | 设置 N510 SOCKB 通讯协议/目标 IP/目标端口 |

## <span id="page-24-1"></span>**4.2.5. Httpd Client**

此模式用于 N510 将收集的数据传向 HTTP 服务器端,或者是从 HTTP 服务器端获取数据。繁琐的 HTTP 协议由 N510 来做,方便用户进行串口的编程,而不用去考虑过多的 HTTP 的事情。

N510 如果从服务器接收到数据会直接传输到串口,不做任何处理。

详细的设置过程可以查阅 N510 的软件设计手册。

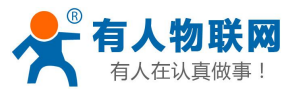

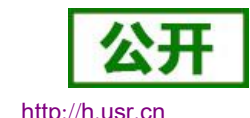

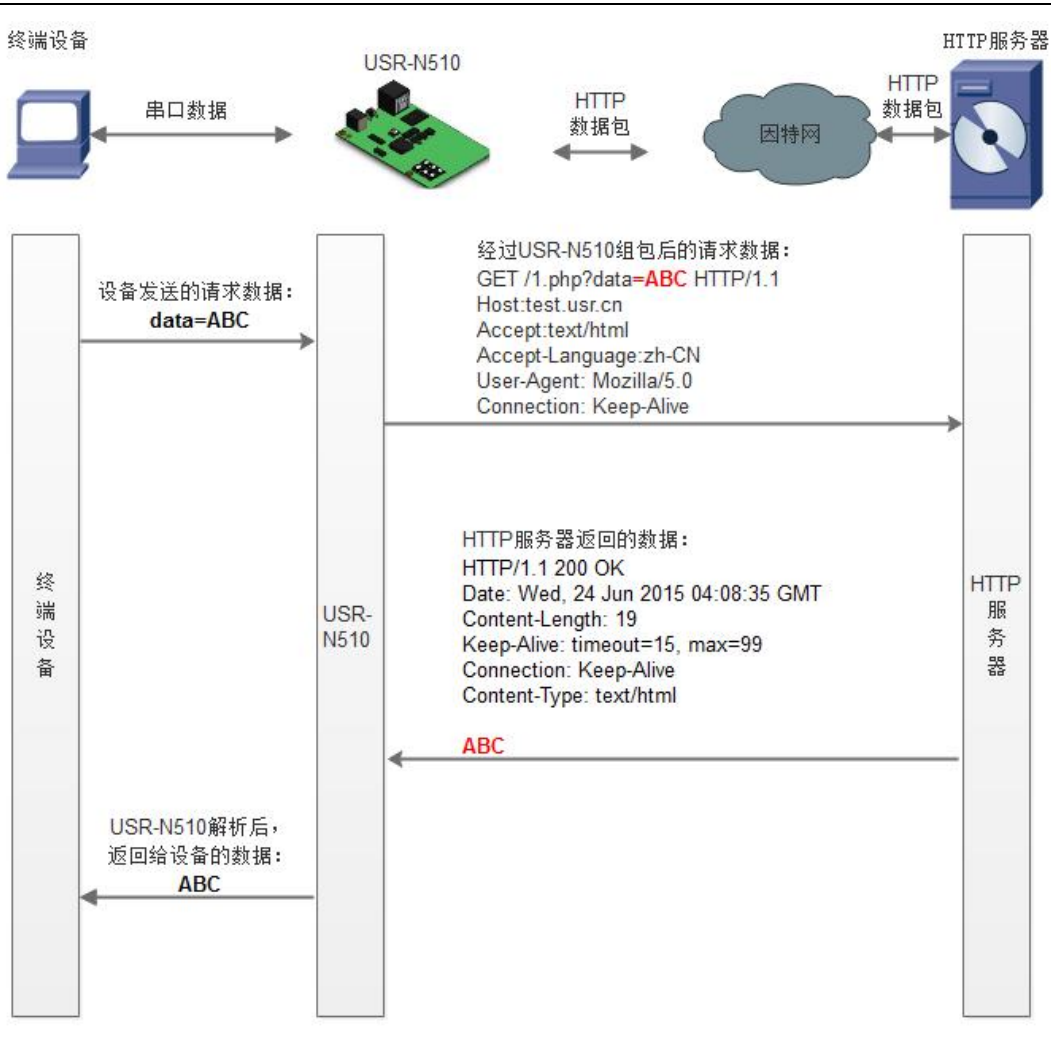

图 **29 Httpd Client** 模式说明

有关 AT 指令(3031 及以上版本支持 AT 指令)

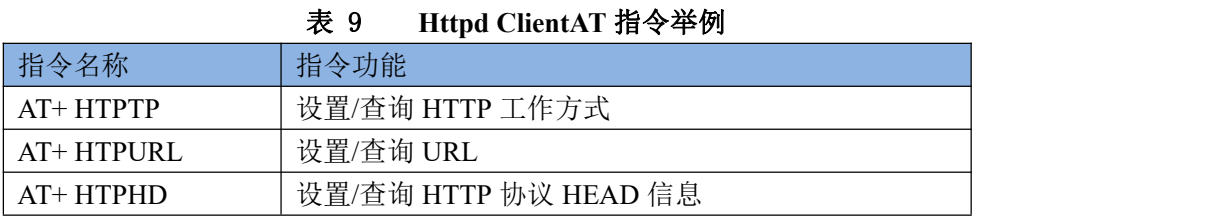

## <span id="page-25-0"></span>**4.2.6. WebSocket**

网页转串口功能,可以让 N510 的串口跟网页进行实时交互,可以让用户的数据显示到网页, 实现网页到 设备,设备到网页的交互。

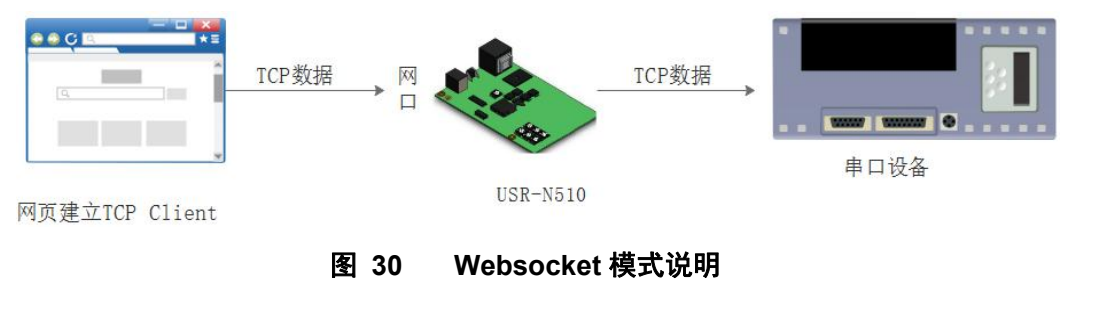

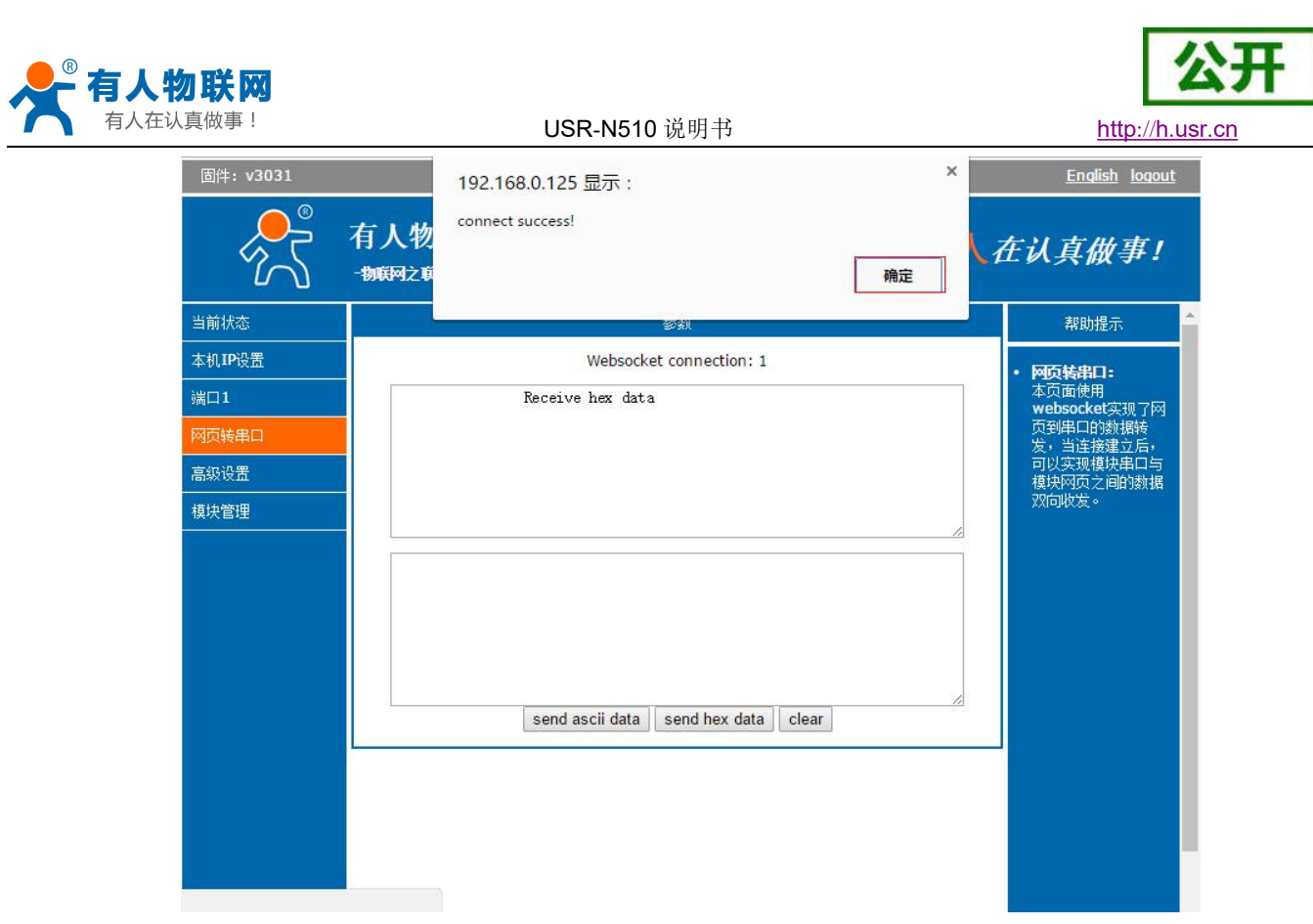

图 **31** 网页转串口网页

## **4.2.7. VCOM(**虚拟串口**)**应用模式

<span id="page-26-0"></span>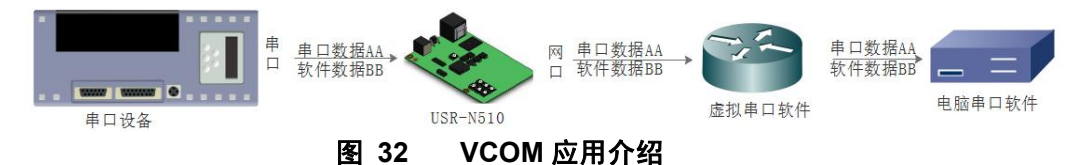

通过 VCOM(虚拟串口)应用模式,可以解决传统设备 PC 端软件为串口方式通讯的问题,通过虚拟串口软 件,接收指定串口的数据,然后把串口的数据以网络的形式发送出去,进而实现传统串口设备联网通讯的目的, 方便用户使用,实现用户不用修改用户的软件进而实现远程数据传输和通讯的能力。

# <span id="page-26-1"></span>**4.3.**串口功能

## <span id="page-26-2"></span>**4.3.1.** 串口基本参数

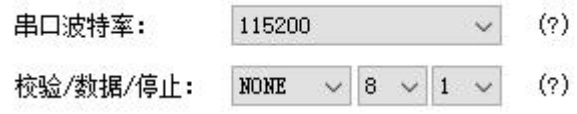

#### 图 **33** 串口基本参数介绍

串口基础参数包括: 波特率, 数据位, 停止位, 校验位

1. 波特率

串口通讯速率,可设置范围为: 600~230400bps, 波特率支持任意波特率

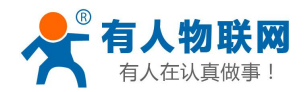

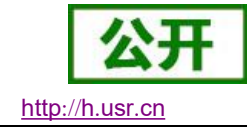

2. 数据位:数据位的长度,范围为 5~8

3. 停止位:可设置范围为:1~2

<span id="page-27-0"></span>4. 校验位: 数据通讯的校验位, 支持 None, Odd, Even, Mark, Space 五种校验方式 通过设置串口参数,保持与串口连接设备串口参数一致可以保证通许正常进行

## **4.3.2.** 流控介绍

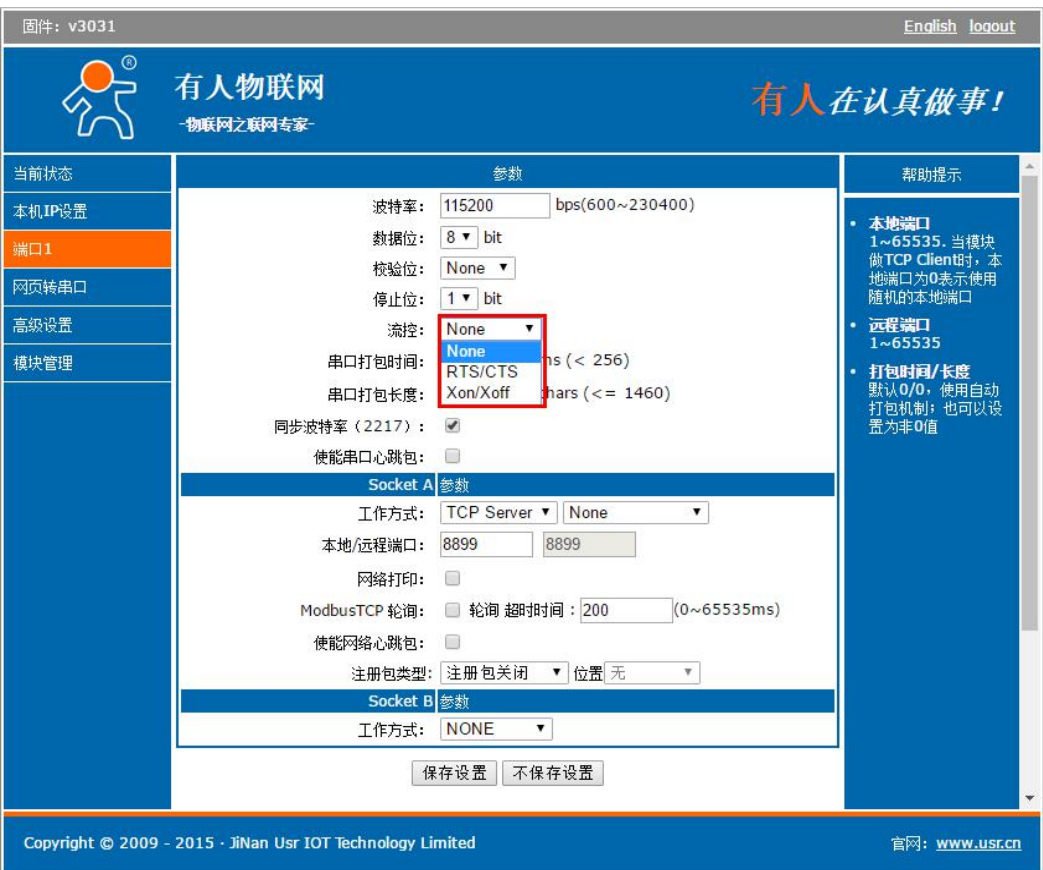

#### 图 **34** 串口流控模式

流控位:串口流控的方式,可以选择是否开启 485 模式, 控制 485 收发器收发, 3031 固件以后默认开启 485 控制模式,在不选择硬件流控的情况下开启 485 模式。

1. NONE:默认的串口模式

2. HardWare: 硬件流控模式, N510 的硬件流控仅支持 RTS/CTS

3. Xon/Xoff:软件流控模式,支持软件流控模式,硬件流控仅在 RS232 模式下生效

通过硬件流控,或者软件流控,能够更好地处理串口的收发数据,当串口接收缓存超过阈值时,通知对方串口 停止发送数据,当串口缓存处理完毕后,通知对方串口可以继续处理数据。

<span id="page-27-1"></span>一般在串口数据接收然后处理需要一定时间的场合应用。

## **4.3.3.** 串口成帧机制

由于网络端的数据都是以数据帧为单位进行数据传输的,因此需要经串口的数据组成帧数据发送到网络端, 这样可以更加高效快捷的传输数据。N510 能够设备串口打包时间和串口打包长度。N510 在数据透传过程中, 按照设定的打包长度和打包时间,对串口数据进行打包。如图 N510 打包时间默认为 4 个字节的打包时间和 1460 的打包长度。

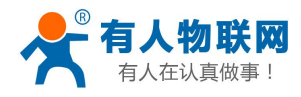

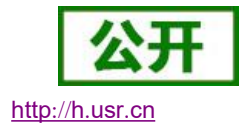

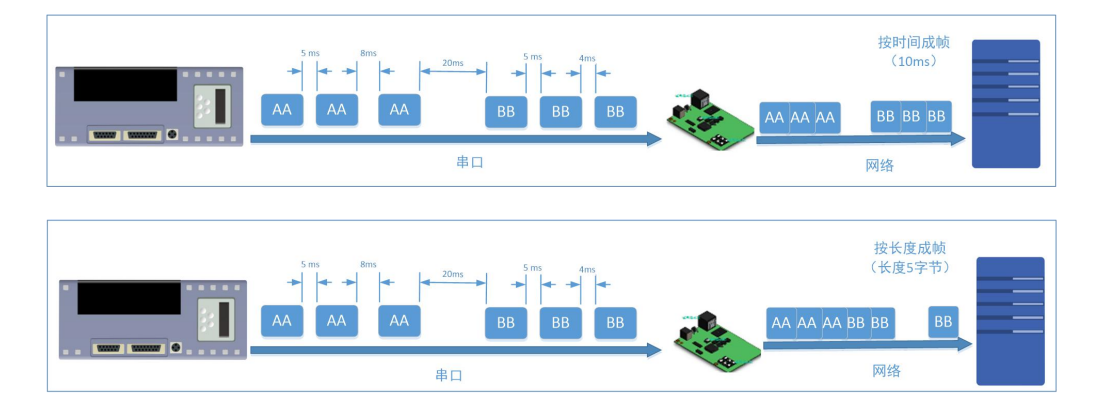

#### 图 **35** 串口成帧说明

串口成帧机制依据打包时间和打包长度,当两者满足任意一条则打包发送。 串口打包时间:默认为 4 个字节的发送时间,可设置,范围为:0~65535。 串口打包长度:默认为 1460,可设置,范围为 0~1460。

<span id="page-28-0"></span>**4.3.4.** 类 **RFC2217**

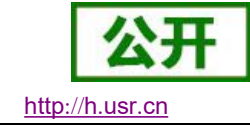

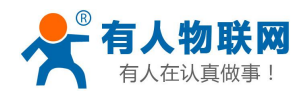

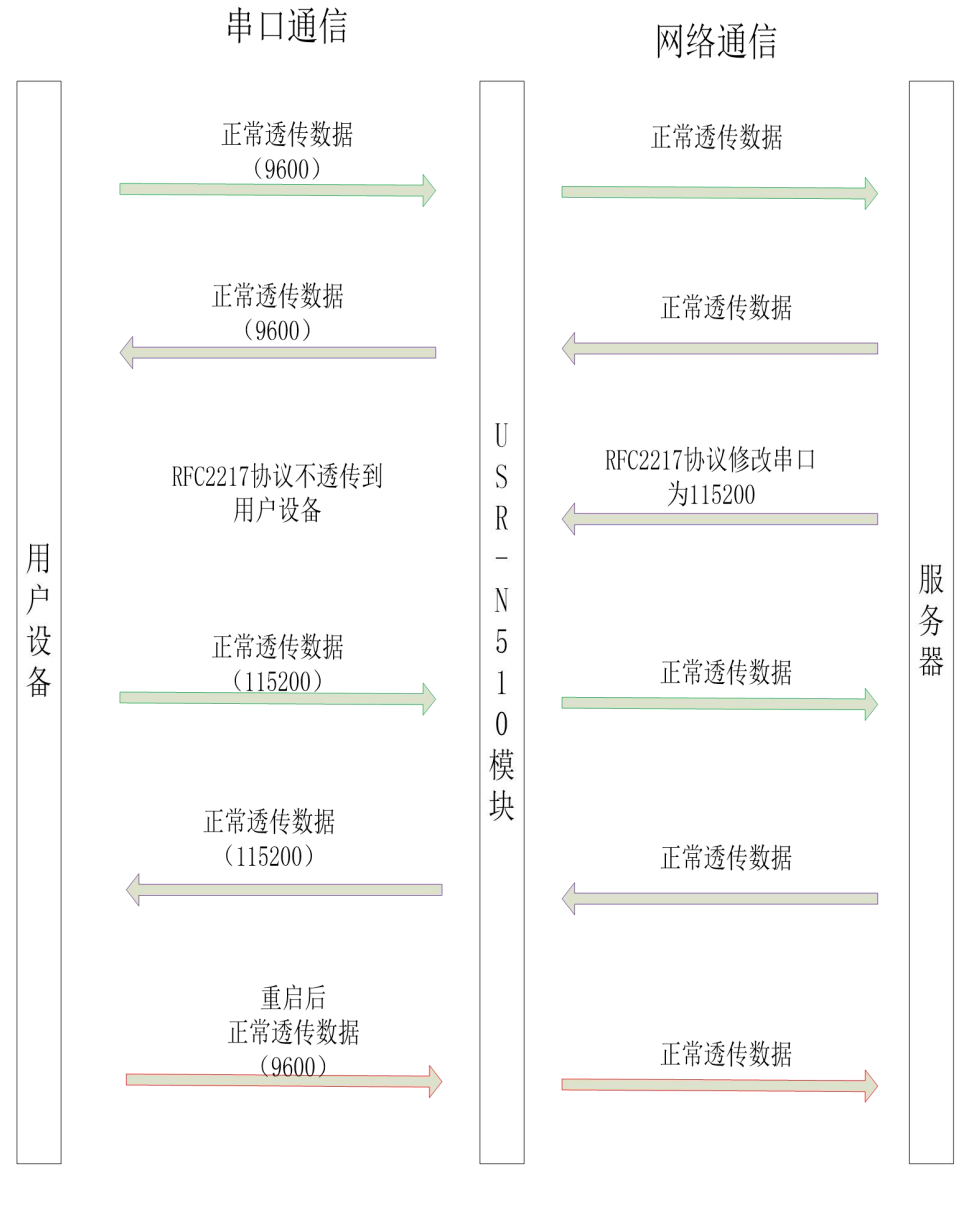

#### 图 **36** 类 **RFC2217** 功能框图

类 RFC2217, 是简化版的 RFC2217 协议, 配合虚拟串口能够动态改变 N510 的串口参数, 实现和变串口参 数(波特率、数据位、校验位等)的设备通讯。

# <span id="page-29-0"></span>**4.4.**特色功能

## <span id="page-29-1"></span>**4.4.1.** 短连接功能

N510 工作在 TCP Client 模式下支持短连接功能,短连接是连接开始的时候不连接服务器,待串口收到数 据后,再连接服务器,然后发送数据,发送完数据后,等待串口无数据后,断开与服务器的连接。短连接可以 节省服务器资源,服务器不需要维护过多的无用连接。

短连接的设置方法(如图):

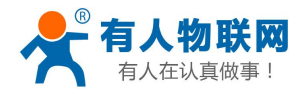

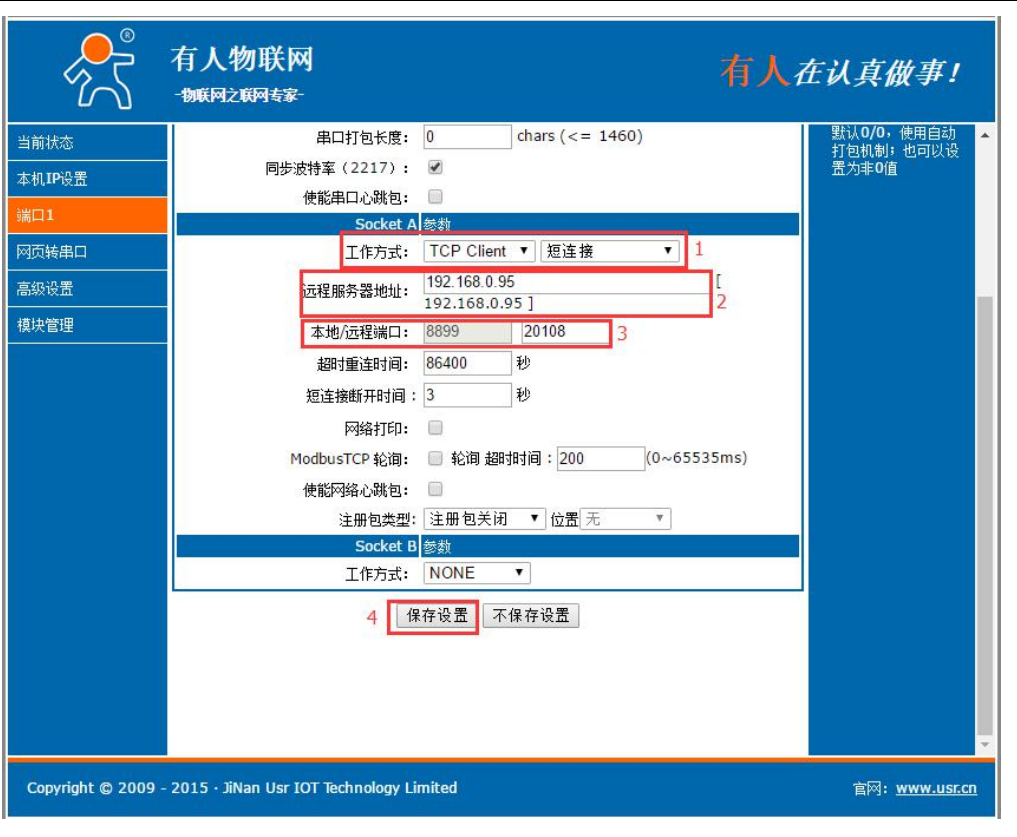

图 **37** 短连接设置方法

# <span id="page-30-0"></span>**4.4.2. SocketB** 功能

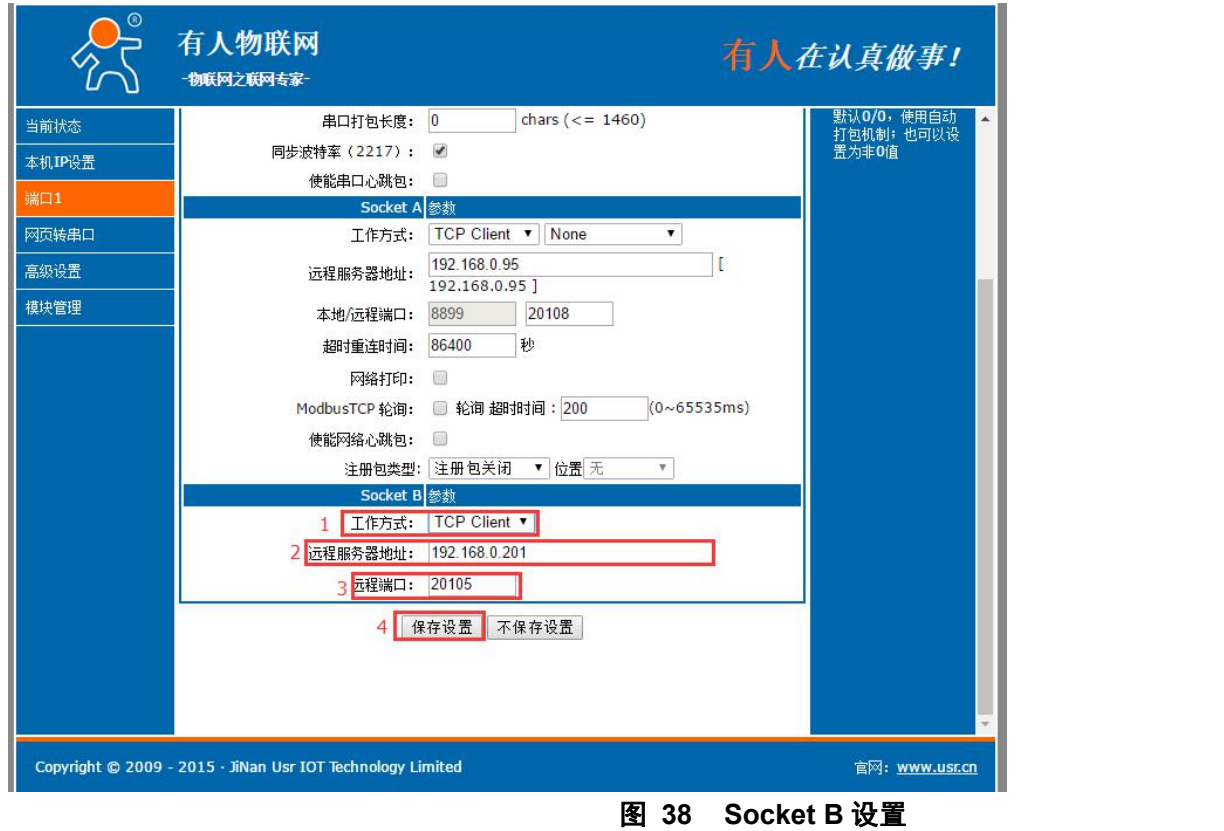

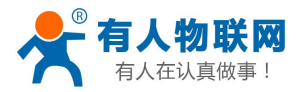

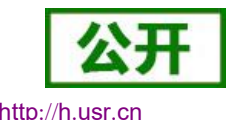

N510支持 SocketB 功能, Socket B 支持 TCP Client 和 UDP Client 模式, Socket B 的注册包和心跳包与 Socket A 共用

<span id="page-31-0"></span>当 Socket B 发起连接时均为随机本地端口号连接目标服务器。

## **4.4.3.** 串口**/**网络心跳包功能

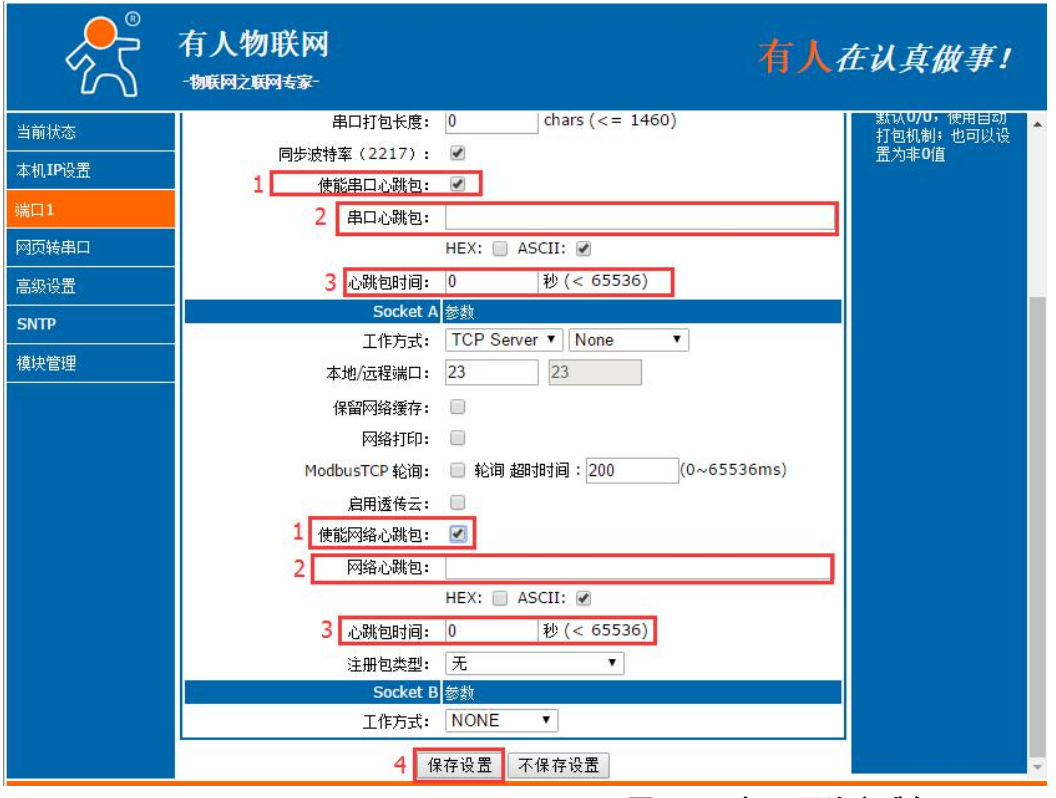

图 **39** 串口**/**网络心跳包

3031 以及以后的固件支持心跳包功能,既能向串口发送心跳包,也可以向网络发送心跳包。 串口心跳包:可以作为固定的查询指令,通过心跳包的方式发送到串口。 网络心跳包:用于连接的维持,仅在 TCP Client 和 UDP Client 模式下生效。

## <span id="page-31-1"></span>**4.4.4. Modbus** 网关功能

Modbus 网关包括: Modbus RTU 透传、Modbus ASCII 透传、Modbus RTU 与 Modbus TCP 的协议相互转换、 Modbus 轮询和串口主动查询。

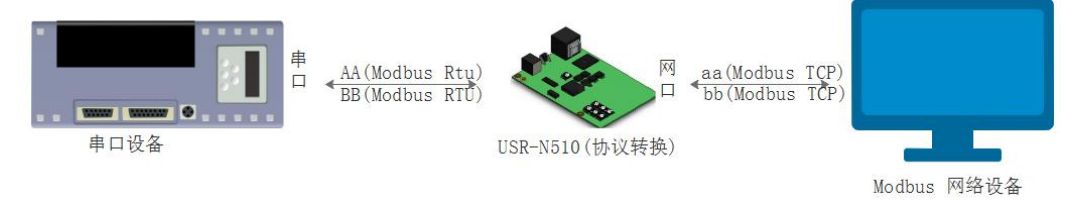

#### 图 **40 Modbus TCP**

Modbus RTU 与 Modbus TCP:通过设置可以实现 Modbus 串口协议到 Modbus 网络协议的转换。

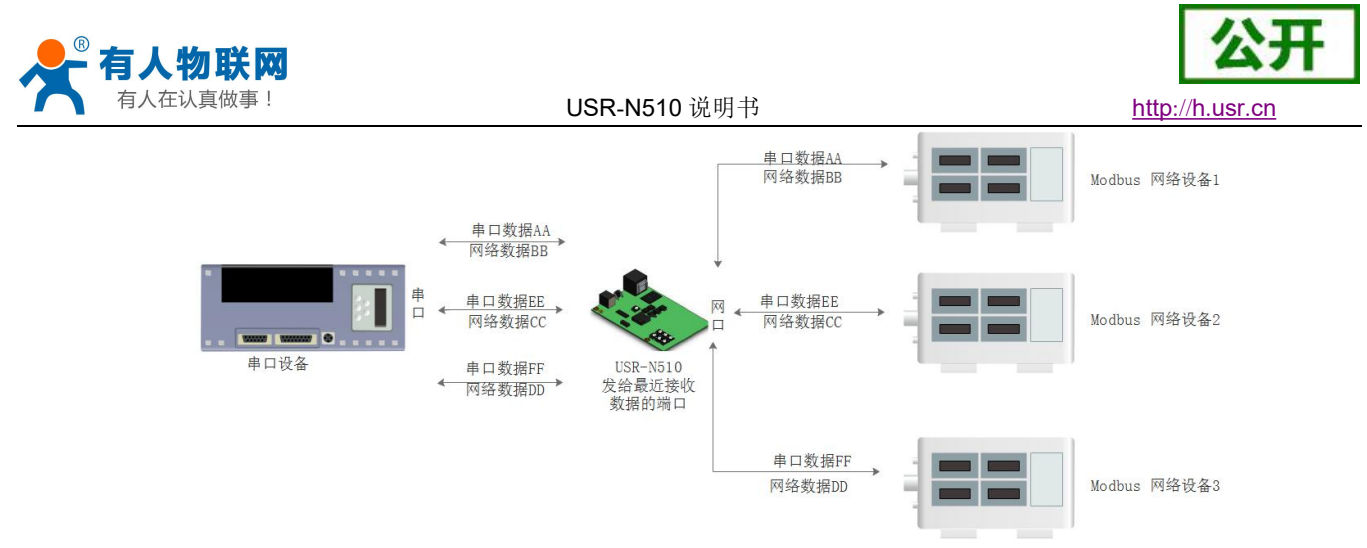

图 **41 Modbus TCP** 轮询

Modbus 轮询: 支持多主机对从机查询数据, 超时时间可设, 3031 以及之后的固件支持此功能, 一般使用 在多主机轮询查询从机数据时使用。

## <span id="page-32-0"></span>**4.4.5.** 网络注册包功能

网络注册包分为:建立连接发送注册包、数据携带、两种都支持,3031 以及以后的固件支持自定义注册包 功能。

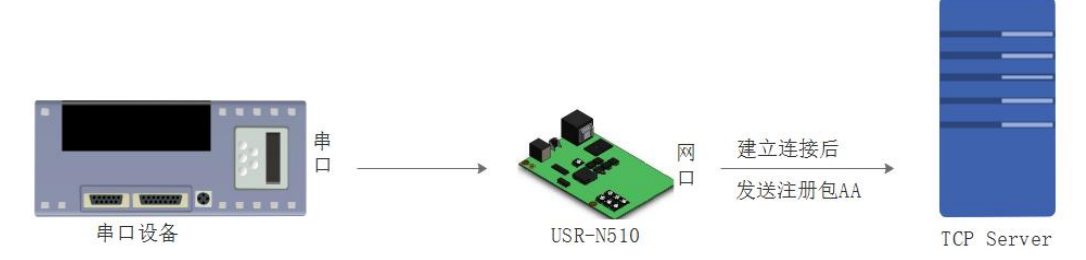

#### 图 **42** 注册包建立连接发送注册包

建立连接发送注册包:连接建立后,立即发送注册包,注册包长度为 40,内容可以任意设置,主要用于连 接需要注册的服务器。

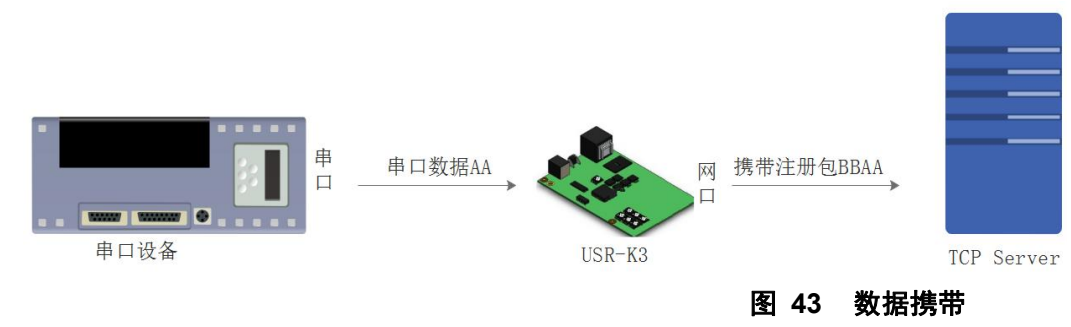

数据携带:发送数据时统一携带包头,主要用于协议传输。

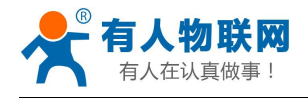

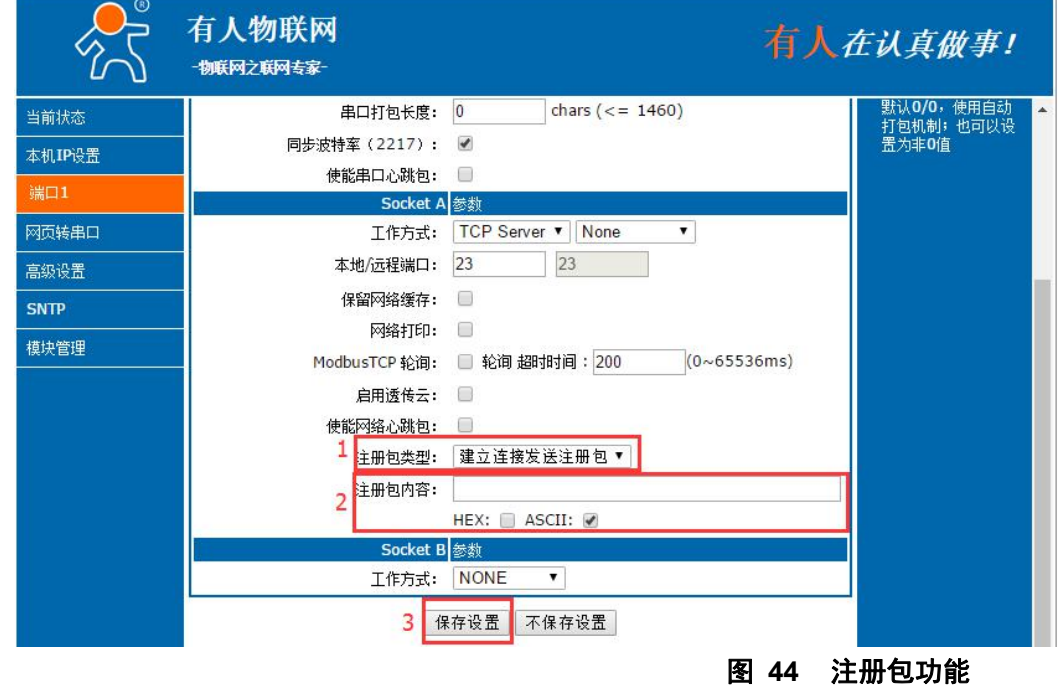

## <span id="page-33-0"></span>**4.4.6.** 透传云功能

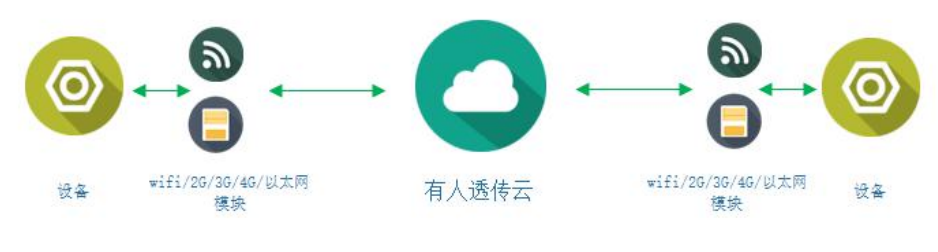

#### 图 **45** 透传云功能

有人透传云主要是为解决设备与设备、设备与上位机(Android、IOS、PC)之间相互通信而开放的平台。 透传云主要用来透传数据,接入设备几乎不需做修改便可接入实现远程透传数据。透传云适用于远程监控、物 联网、车联网、智能家居等领域,所以我们的 USR-N510 也支持接入透传云, 3009 以及以后的固件支持透传云 功能。

## <span id="page-33-1"></span>**4.4.7.** 网络打印功能

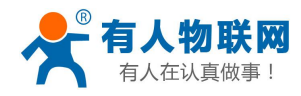

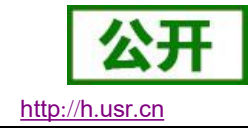

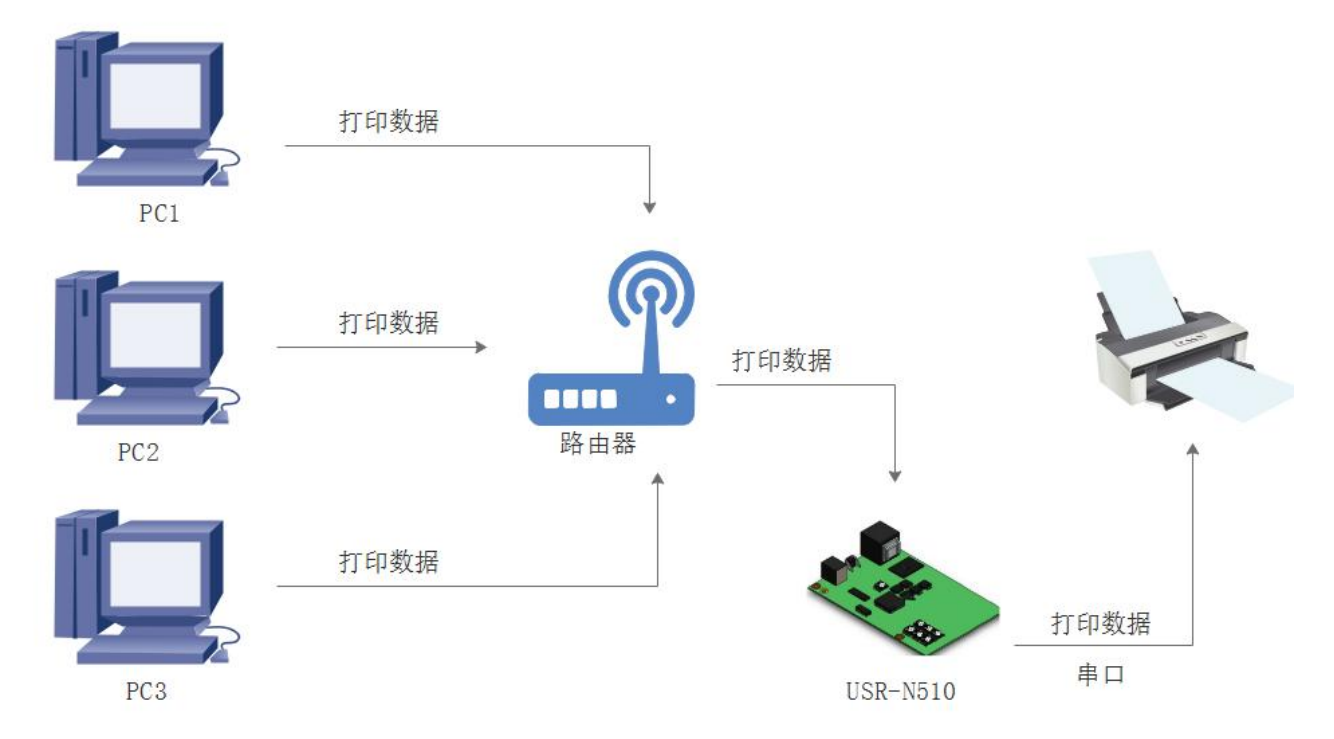

#### 图 **46** 网络打印功能

N510 能够连接串口打印机,通过网络打印驱动,把串口打印机变成网络打印机功能,3031 以及以后的固 件支持此功能。

## <span id="page-34-0"></span>**4.4.8.** 自定义网页功能

N510 支持自定义网页功能, 通过自定义网页, 客户可以把自己的网页代码升级到 N510 中, 配合 WebSocket 功能可以定制自己的通讯协议进行传输。

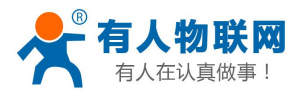

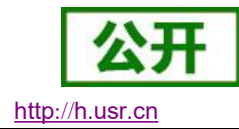

# <span id="page-35-0"></span>**5.** 参数设置

本章主要介绍怎么设置 N510 的参数,通过参数设置达到自己的个性化应用。 N510 设置参数方法主要有设置软件设置参数、N510 自带网页设置参数和串口 AT 设置参数。 用户配置流程:

修改用户名和密码→设置 IP 地址获取方式→串口参数→N510 工作方式→与工作方式相关参数 为了保证设置软件的正常使用,需要进行以下几个步骤

- 1. 使用设置软件设置参数时,必须保证 N510 和设置软件的电脑再同一个局域网内。
- 2. 关闭电脑上的杀毒软件和防火墙。
- <span id="page-35-1"></span>3. 关闭与本次测试无关的网卡。

# **5.1.**设置软件设置参数

打开设置软件点击搜索 N510(下载地址:**<http://www.usr.cn/Download/90.html>** ),搜索到所在局域网 内的所有 N510。搜索信息包括 N510 的当前 IP, 设备名称, MAC 地址和 N510 版本号。

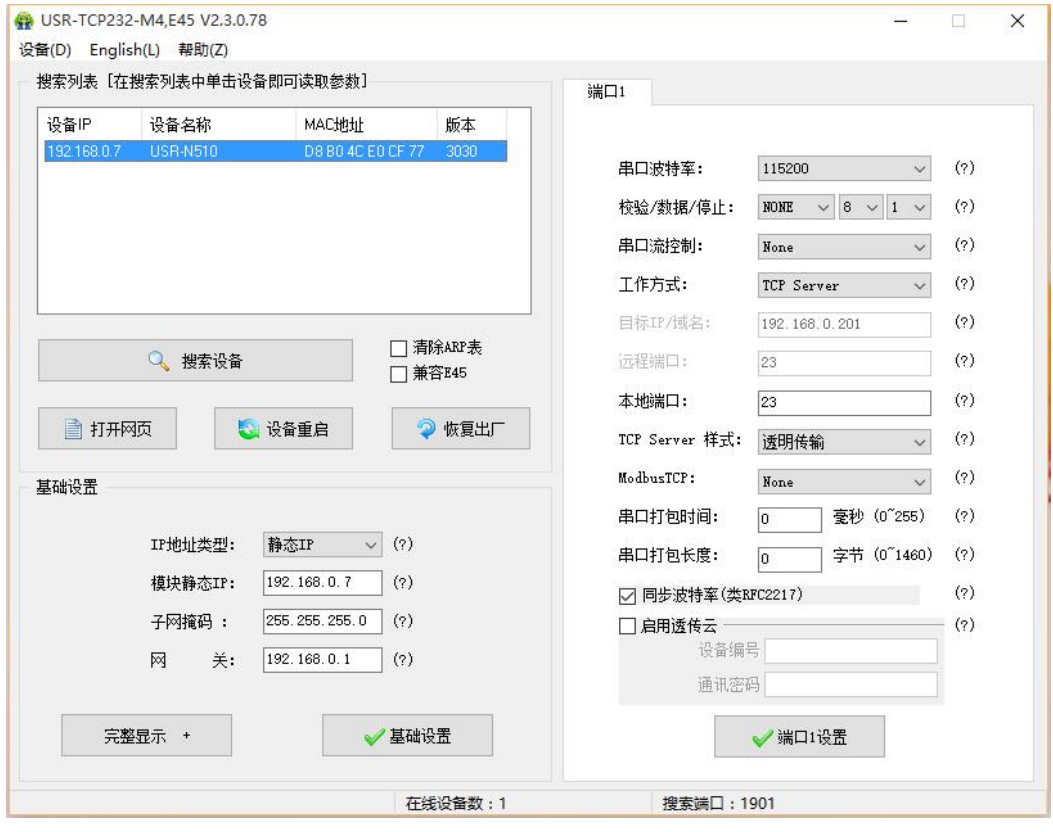

图 **47** 软件设置参数—搜索

## **5.1.1.** 用户名和密码设置

<span id="page-35-2"></span>点击搜到的内容,N510 先校验密码,如果密码正确,显示出 N510 信息,如果密码错误,软件会弹出 输入用户名和密码的窗口重新输入,点击确认即可,N510 默认的用户名: admin 密码: admin (软件 默认的用户名和密码也是 admin), 所以默认参数设置, 不会弹出输入用户名和密码的窗口。

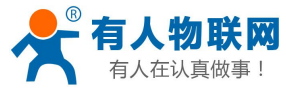

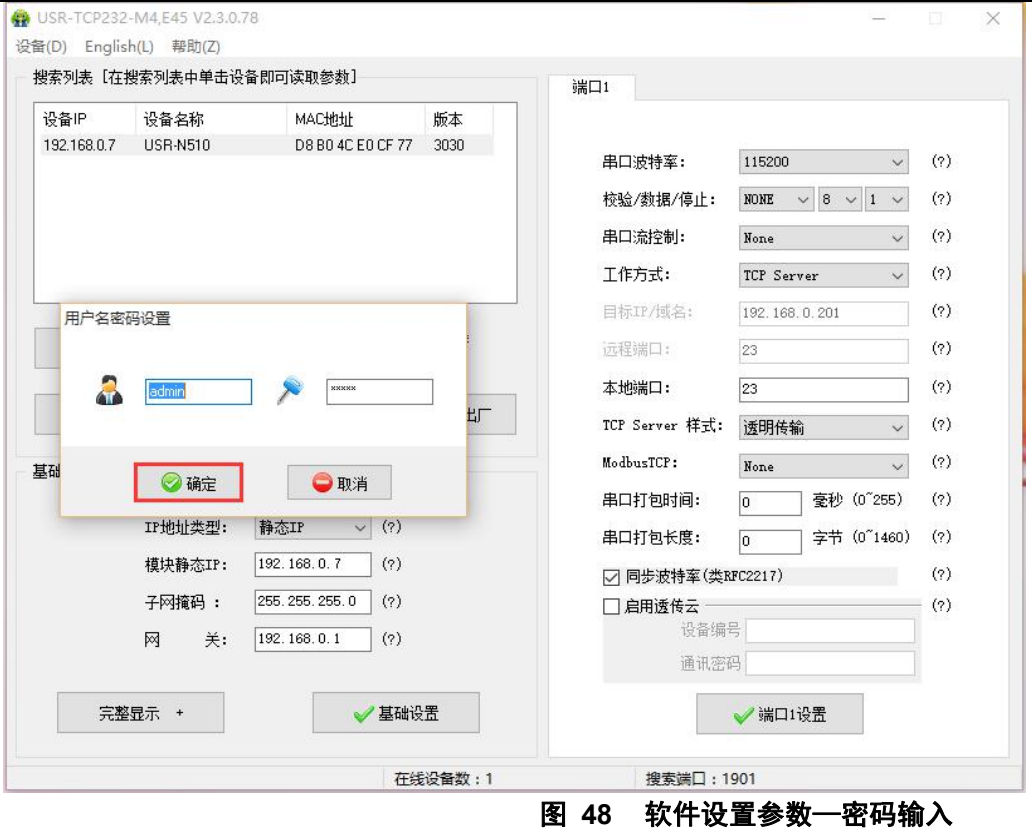

# <span id="page-36-0"></span>**5.1.2.** 基础参数设置

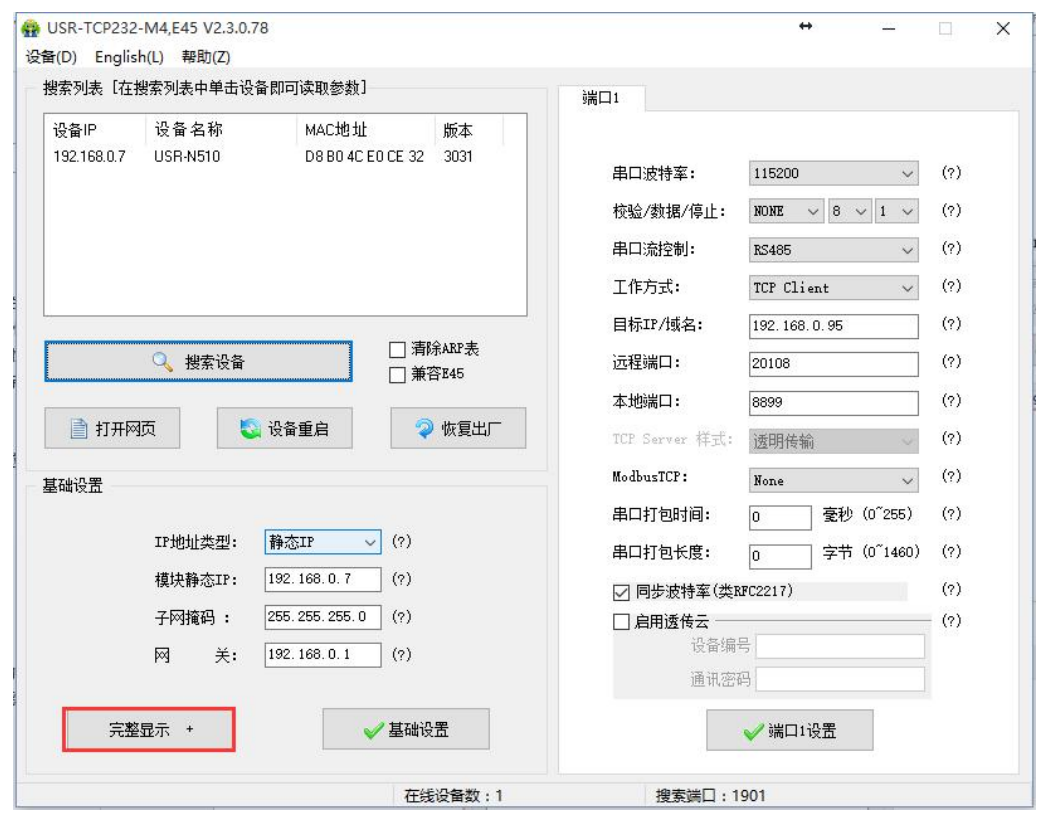

#### 图 **49** 软件设置参数—完整显示

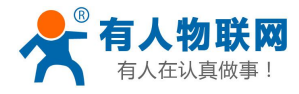

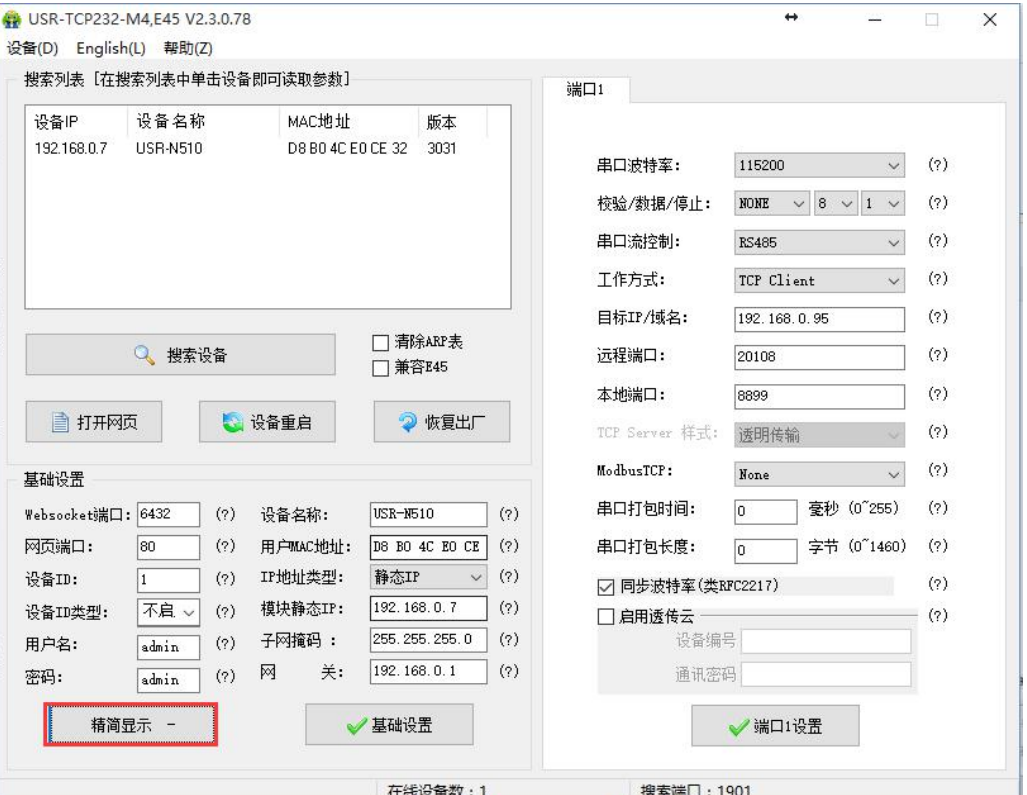

#### 图 **50** 软件设置参数—基础参数

点击完整显示就可以看到所需要设置的基础参数,结合第四章的功能介绍,设置自己需要的参数,然 后点击基础设置,即可设置成功所需要的参数,不需要的保持默认即可,不需要改。

- Websocket 端口: 参考 [4.2.6](#page-25-0) 网页转串口功能, 此端口号为网页转串口的端口号
- 网页端口: 访问网页时的端口号默认 80
- 用户名: N510 登录的用户名, 修改参数时的认证码, 可防止同一局域网其他用户修改 N510 参数
- 密码: N510 的密码, 同上
- 设备名称: N510 的名称可修改
- 用户 MAC 地址: N510 的 MAC 地址
- IP 地址类型: 静态和 DHCP
- N510 静态 IP: N510 的静态 IP 地址, 设置时注意和路由器出在同一个网段内
- 子网掩码: 一般默认 255.255.255.0
- <span id="page-37-0"></span>■ 网关: 一般为路由器 IP, 设置正确才能进行跨网段通讯, 以及域名解析

## **5.1.3.** 端口 **1** 设置

点击所需设置的端口选项卡,修改所需参数,需改完毕后点击端口设置。

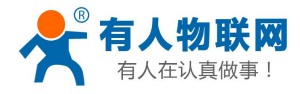

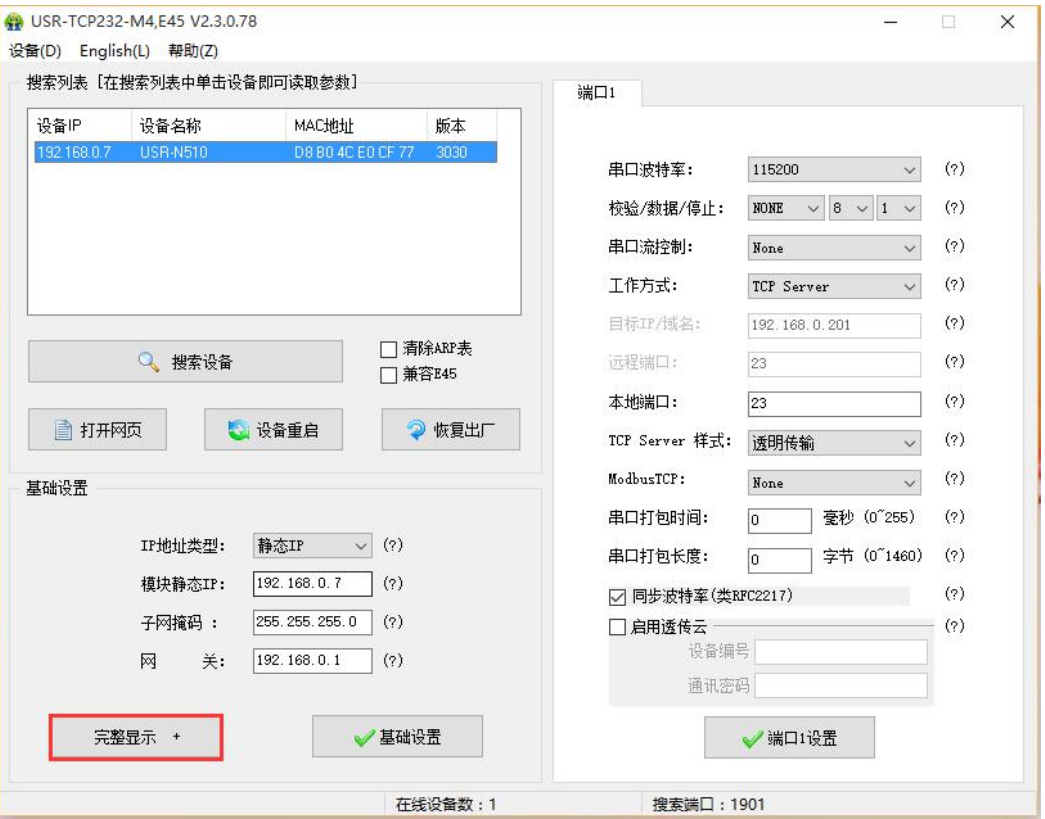

#### 图 **51** 软件设置参数—端口 **1** 设置

- 串口波特率: 串口通讯的波特率, 可以是标准波特率, 也可以是自定义波特率
- 校验/数据/停止:串口参数
- 串口流控制: None 、Hareware、Xon/Xoff, 选择 Hareware 为硬件流控, 选择 Xon/Xoff 为软件 流控,选择 None 为无流控。
- 工作方式: N510 的工作方式为 TCP Server /TCP Client/ Httpd Client/UDP Client/UDP Server
- 目标 IP/域名: N510 作为客户端(TCP Client/ Httpd Client Client/UDP Client) 时所连接的 IP 或 者域名
- 本地端口: N510 发起连接的端口号, 当 N510 作为 TCP Client 时建议设置为 0, 即以随机端口号 发起连接
- TCP Server 样式: 无
- Modbus TCP: 用到 Modbus TCP 转 Modbus RTU 时设置
- 串口打包时间: 与串口分包机制有关,详细请参考软件设计手册
- 串口打包时间:同上
- <span id="page-38-0"></span>■ 同步波特率: 传输时需要改变串口参数时用到, 配合虚拟串口软件使用, 或者参考软件设计手册

## **5.1.4.** 固件升级。

如果 N510 需要升级更高版本的固件,用户可以向销售咨询升级固件,得到升级的固件后点击设备,固 件升级,然后升级固件,升级固件时,电脑最好和 N510 直连,禁止电脑通过 wifi 升级 N510 固件。

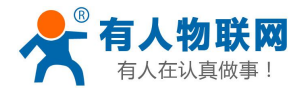

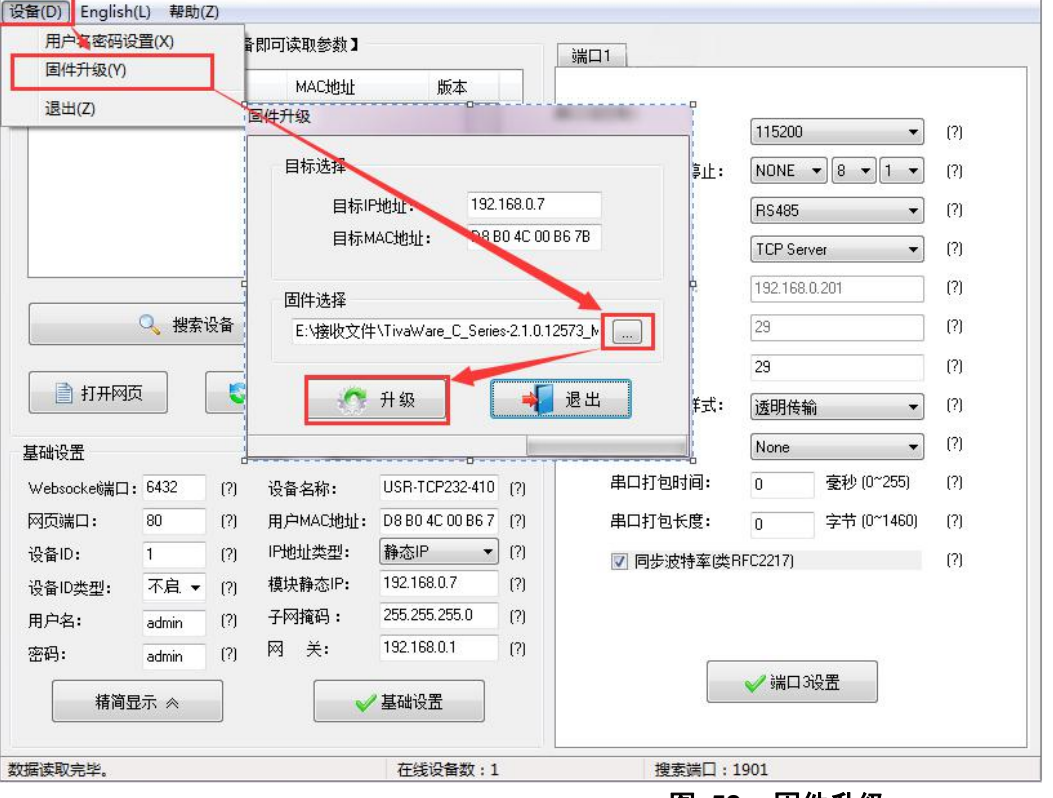

#### 图 **52** 固件升级

# <span id="page-39-0"></span>**5.2.**网页设置参数

打开浏览器输入 N510 的 IP 地址, 默认为(192.168.0.7) 即可打开 N510 的登录界面。输入用户名: admin 密码 admin,点击登录,即可进入登录界面。

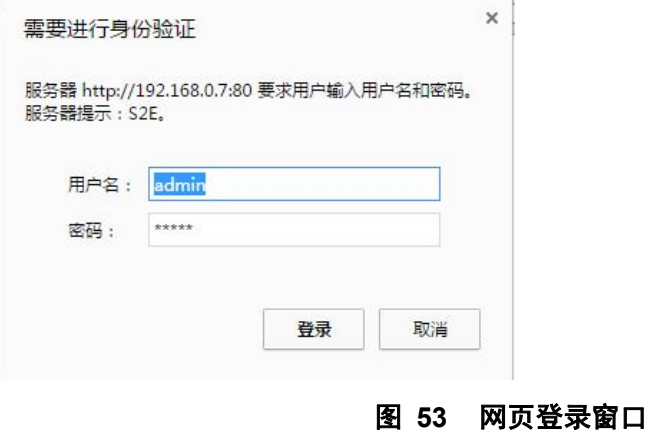

点击中文,切换为中文界面。

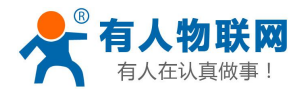

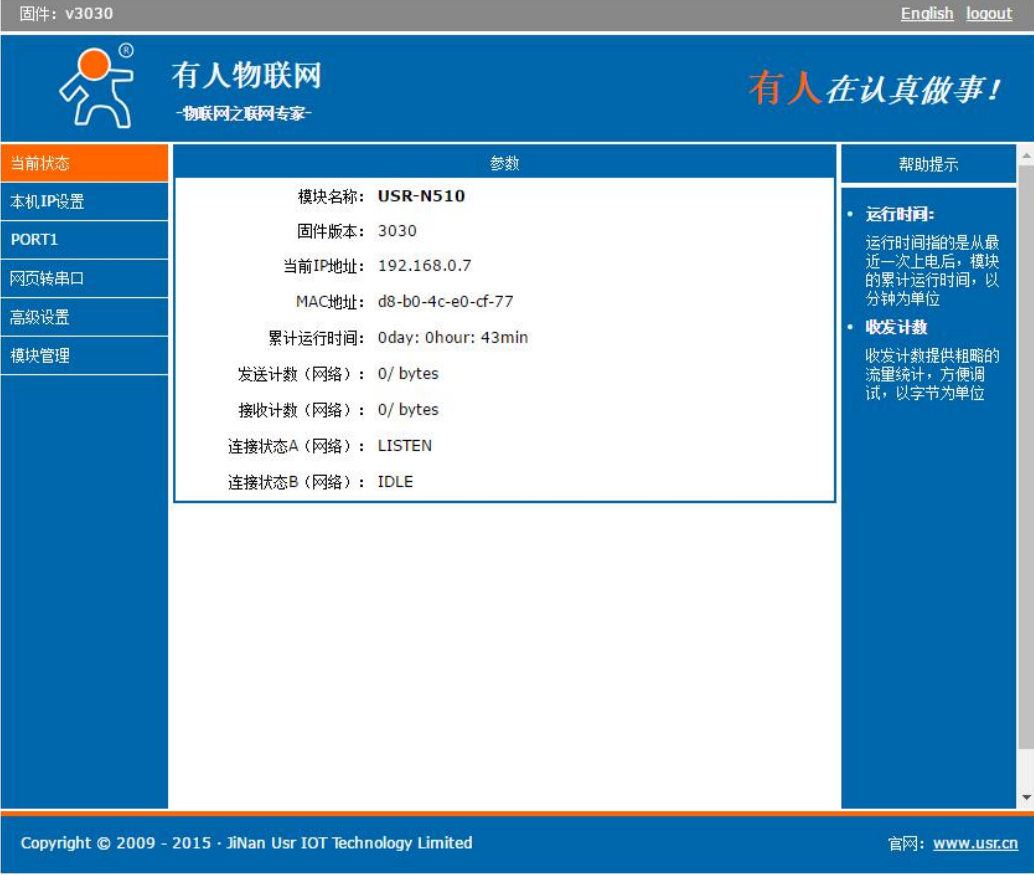

#### 图 **54** 网页**-**当前状态显示

## <span id="page-40-0"></span>**5.2.1.** 当前状态页面

当前状态页面展示 N510 的一些基本信息:

- N510 名称
- 固件版本
- 当前 IP 地址
- MAC 地址
- 累计运行时间: 从 N510 上电开始计时
- 发送计数: 从上电开始一共发送多少数据
- 接收数据: 从上电开始一共接收多少数据
- <span id="page-40-1"></span>■ N510 连接状态: 用于 N510 调试时使用, 查看连接是否建立

## **5.2.2.** 本机 **IP** 设置

修改好需要设置的参数,点击保存设置,然后修改下一个页面的参数,如果其他参数不需要修改,点击重 启生效。

- 本机 IP 设置
- IP 地址获取方式
- 本机 IP
- 子网掩码
- 网关地址

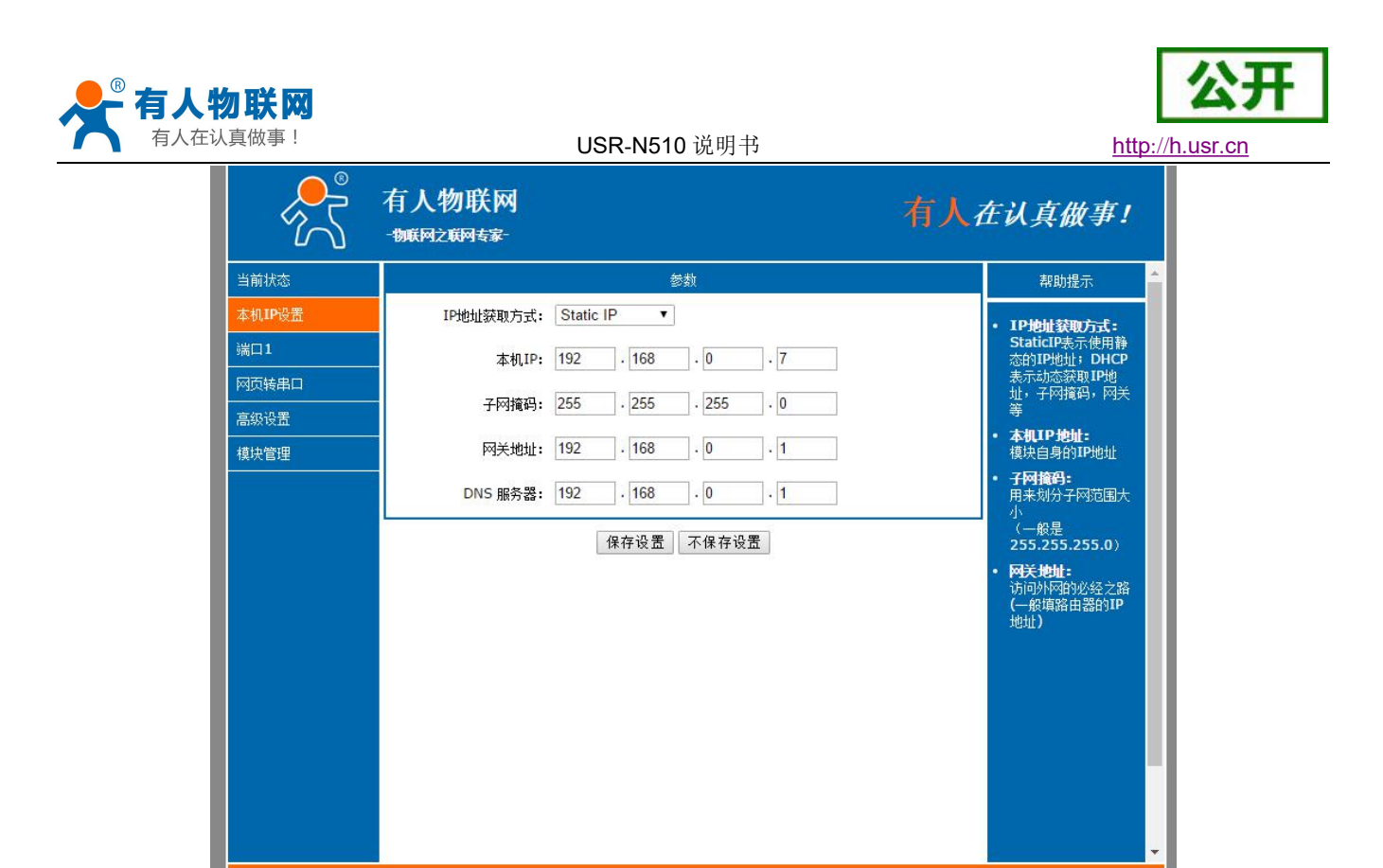

图 **55** 网页本机 **IP** 设置

官网: www.usr.cn

## **5.2.3.** 端口 **1** 设置

Copyright © 2009 - 2015 - JiNan Usr IOT Technology Limited

<span id="page-41-0"></span>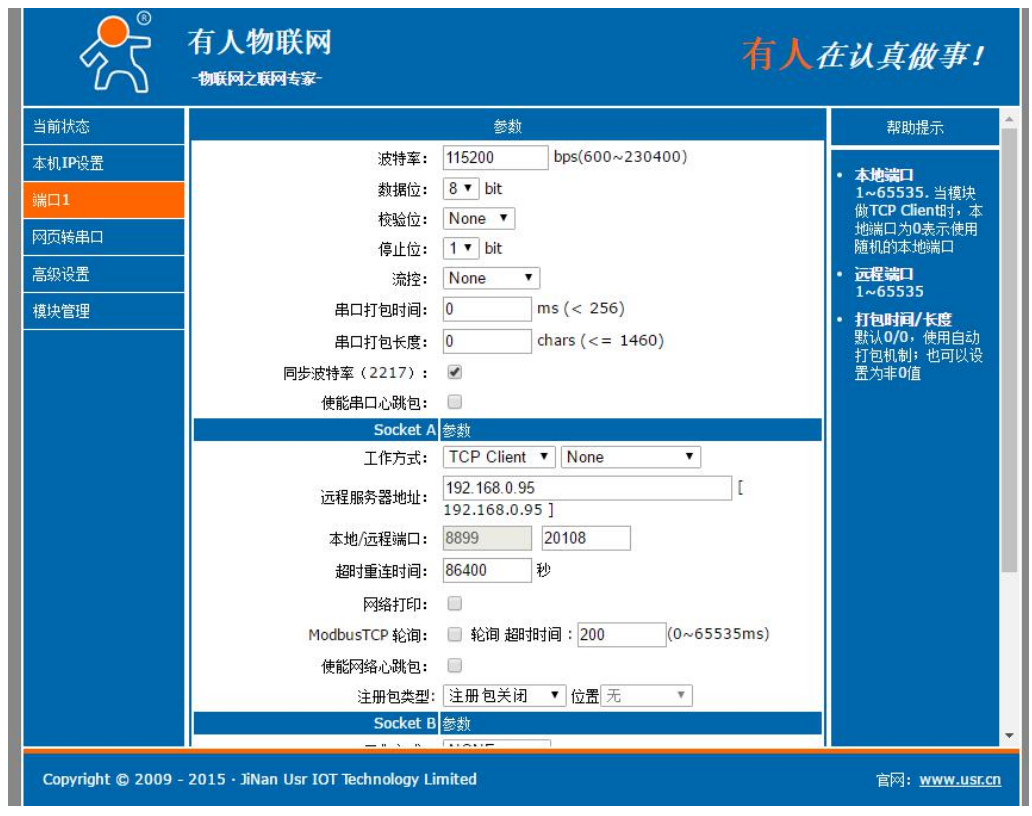

图 **56** 端口 **1** 设置

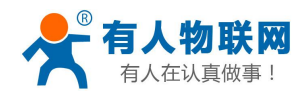

- 1. 串口参数设置
	- 波特率
	- 数据位
	- 校验位
	- 停止位
	- 流控
	- 串口打包时间
	- 串口打包长度
	- 同步波特率
- 2. Socket A 参数设置
	- 工作方式
	- 远程服务器地址
	- 本地/远程端口
	- 超时时间
	- 透传云
	- 保留网络缓存
	- 网络打印
	- Modbus 轮询
- 3. Socket B 参数设置
	- 工作方式
	- 远程服务器地址
	- 本地/远程端口号

## <span id="page-42-0"></span>**5.2.4.** 网页转串口设置

点击网页转串口,弹出图示对话框,表明连接建立,点击确定,然后再数据发送窗口点击发送数据。

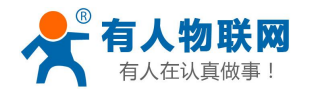

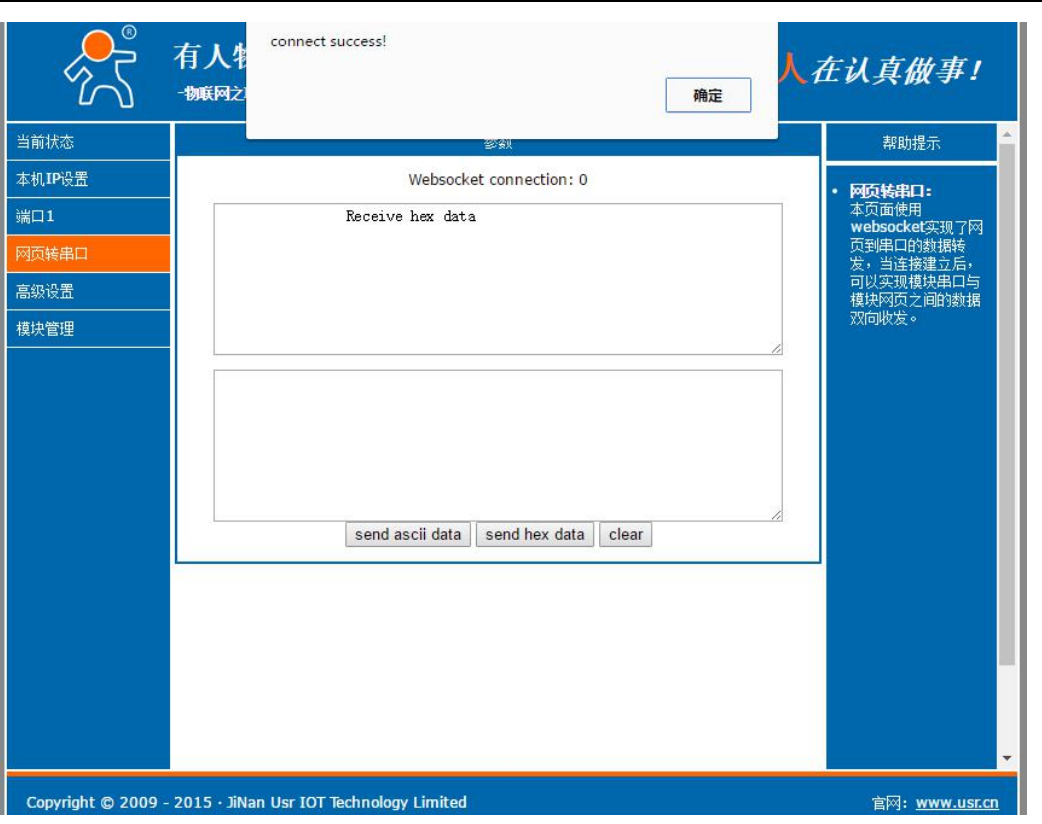

图 **57** 网页转串口

## **5.2.5.** 高级设置

- <span id="page-43-0"></span>■ N510名称
- Websocket 端口
- 网页端口
- 设备 ID (用来识别 N510, 可用于 D2D 转发)
- ID 类型 (可用于 D2D 转发)
- $M = MAC$  地址 (可修改)
- 用户名
- 密码
- 是否缓存数据: 当连接断开时,串口和网络端的数据是否缓存
- <span id="page-43-1"></span>■ 无数据复位时间: 当串口或者网络没有接收到数据时, N510 多久复位, 设置成 0 为不复位

## **5.2.6.** 模块管理

保存完毕数据后,点击重启,N510 重启生效。

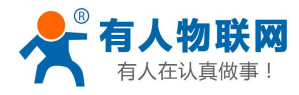

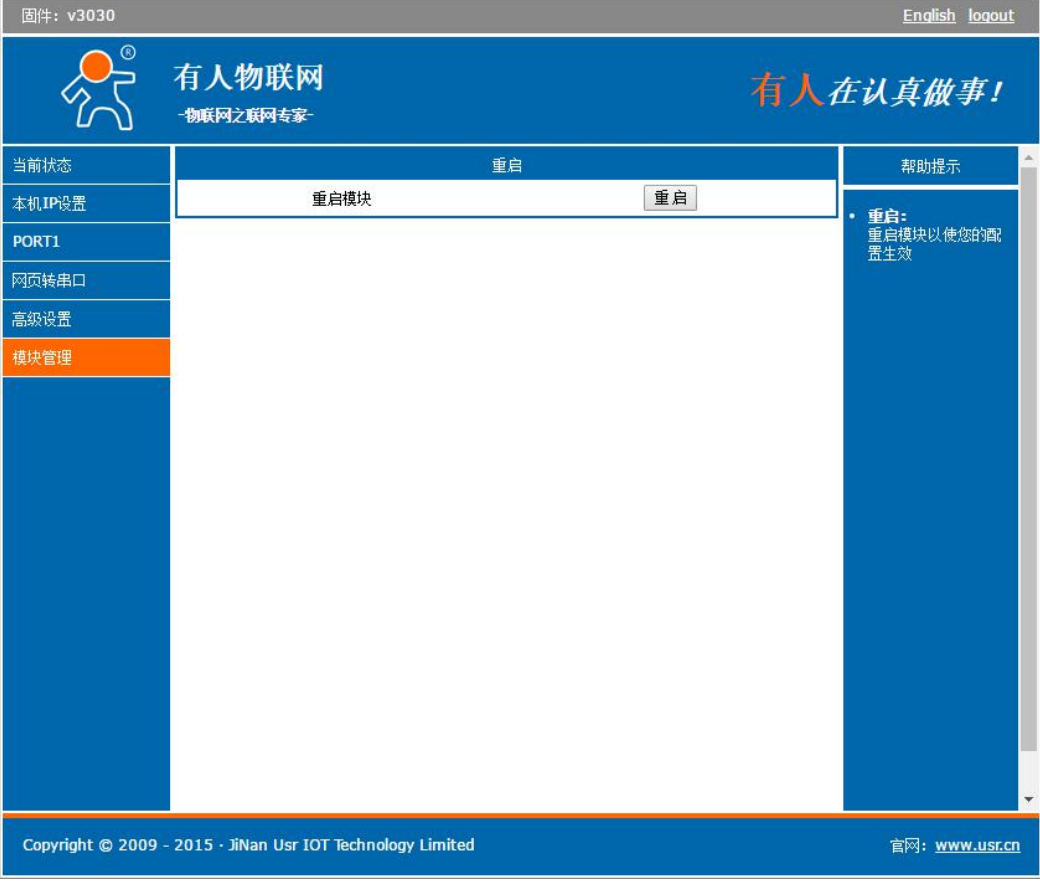

图 **58** 网页重启生效窗口

# <span id="page-44-0"></span>**5.3.AT** 指令配置

## <span id="page-44-1"></span>**5.3.1.** 串口 **AT** 指令的进入方法

AT 指令是指,在命令模式下用户通过 UART 与 N510 进行命令传递的指令集,后面将详细讲解 AT 指令的 使用格式。

上电启动成功后,可以通过 UART 对 N510 进行设置。

N510 的缺省 UART 口参数为: 波特率 115200、无校验、8 位数据位、1 位停止位。

**<**说明**>**

AT 命令调试工具,UART 接口推荐使用 SecureCRT 软件工具或者有人专业 APP 应用程序。以下介绍均使 用 UART 通信及 SecureCRT 工具演示。

从透传模式切换到命令模式需要以下两个步骤:

- > 在 UART 上输入 "+++", N510 在收到 "+++"后会返回一个确认码 "a";
- > 在 UART 上输入确认码"a", N510 收到确认码后, 返回"+OK"确认, 进入命令模式;

<说明> 在输入"+++"和确认码"a"时, 没有回显, 如上图所示。

输入"+++"和"a"需要在一定时间内完成,以减少正常工作时误进入命令模式的概率。具体要求如下:

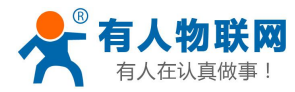

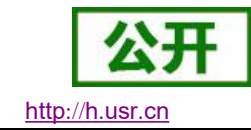

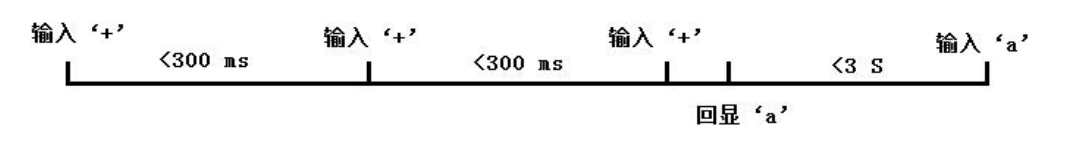

图 **59 AT** 指令时序图

从命令模式到切换到透传模式需要采用 AT+ENTM 命令, 在命令模式下输入 AT+ENTM, 以回车结尾, 即 可切换到透传模式。

## <span id="page-45-0"></span>**5.3.2.** 网络 **AT** 指令的进入方法

网络 AT 指令, 即通过广播的方式发送搜索关键字, 然后以单播的方式设置参数 进入方法:

默认的搜索关键字为: [WWW.USR.CN](http://www.usr.cn)(区分大小写), 默认端口号为: 48899

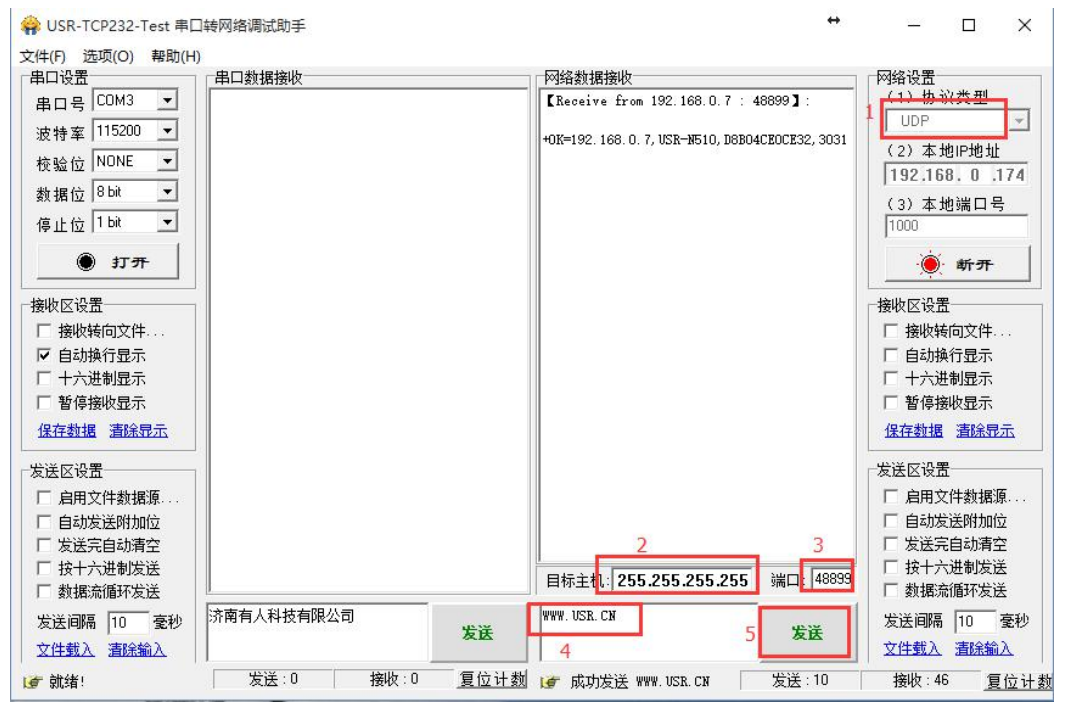

图 **60** 网络 **AT** 指令图解

## **5.3.3. AT** 错误提示符

<span id="page-45-1"></span>错误码如下表:

表 10 错误码列表

![](_page_45_Picture_251.jpeg)

![](_page_46_Picture_0.jpeg)

![](_page_46_Picture_2.jpeg)

# <span id="page-46-0"></span>**5.3.4. AT** 指令集

![](_page_46_Picture_311.jpeg)

#### 表 11 AT+指令列表

![](_page_47_Picture_0.jpeg)

![](_page_47_Picture_1.jpeg)

![](_page_47_Picture_58.jpeg)

![](_page_48_Picture_0.jpeg)

![](_page_48_Picture_2.jpeg)

# <span id="page-48-0"></span>**6.** 联系方式

- 公 司:济南有人物联网技术有限公司
- 地 址:山东省济南市高新区新泺大街 1166 号奥盛大厦 1号楼 11 层
- 网 址:**http://[www](http://www.usr.cn).usr.cn**
- 用户支持中心:**[http](http://h.usr.cn)://h.usr.cn**
- 邮 箱: sales@usr.cn
- 企 业 QQ:8000 25565
- 电 话:4000-255-652 或者 0531-88826739

#### 有人愿景:拥有自己的有人大厦

公司文化:有人在认真做事**!**

- 产品理念:简单 可靠 价格合理
- 有人信条:天道酬勤 厚德载物 共同成长

![](_page_49_Picture_0.jpeg)

![](_page_49_Picture_2.jpeg)

# <span id="page-49-0"></span>**7.** 免责声明

本文档提供有关 USR-N510 产品的信息,本文档未授予任何知识产权的许可,并未以明示或暗示,或以禁 止发言或其它方式授予任何知识产权许可。除在其产品的销售条款和条件声明的责任之外,我公司概不承担任 何其它责任。并且,我公司对本产品的销售和/或使用不作任何明示或暗示的担保,包括对产品的特定用途适用 性,适销性或对任何专利权,版权或其它知识产权的侵权责任等均不作担保。本公司可能随时对产品规格及产 品描述做出修改,恕不另行通知。

![](_page_50_Picture_0.jpeg)

![](_page_50_Picture_2.jpeg)

# <span id="page-50-0"></span>**8.** 更新历史

- -1-16 版本 V1.0.0 创立
- -6-22 版本 V1.0.5 修改配图
- -10-25 新增 AT 指令 版本 V1.0.6
- -02-25 修改配图错误 版本 V1.0.7
- -03-20 修改部分描述不合理 版本 V1.0.8

-05-08 DB9 引脚定义修正 版本 V1.0.9